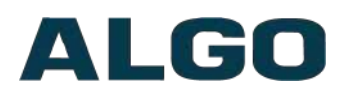

8128 SIP Strobe Light (G2)

# 8128 SIP Strobe Light (G2)

# **User Guide**

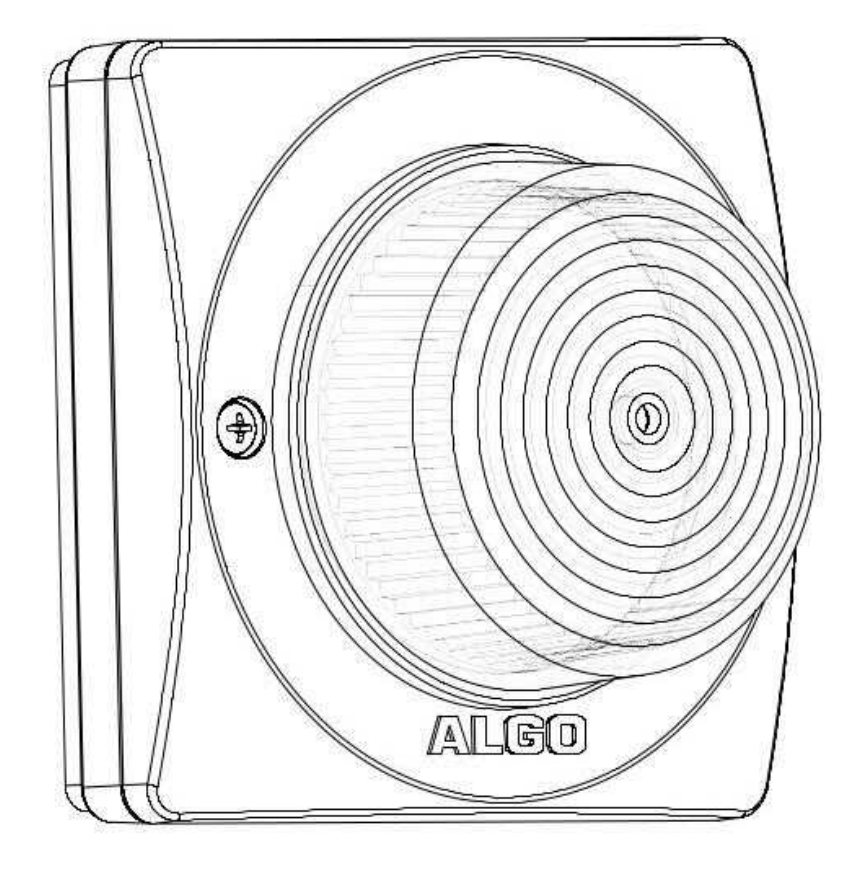

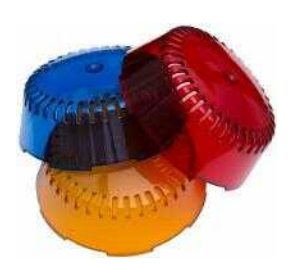

 **Optional Accessories:**

 **X128A AMBER** lens cover

 **X128B BLUE** lens cover

 **X128R RED** lens cover

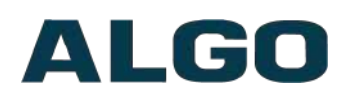

# **Table of Contents**

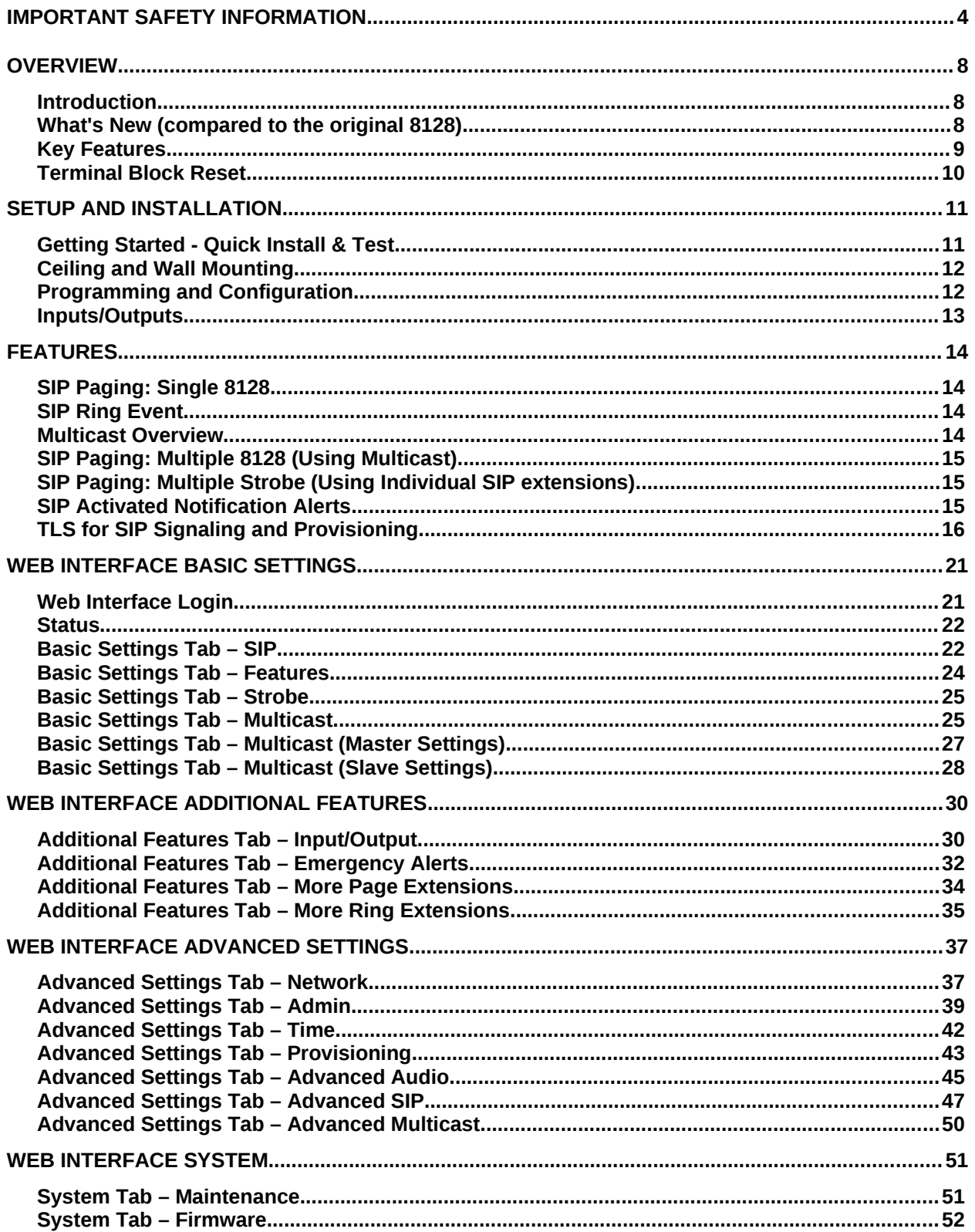

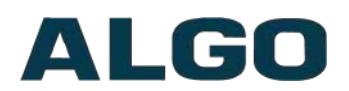

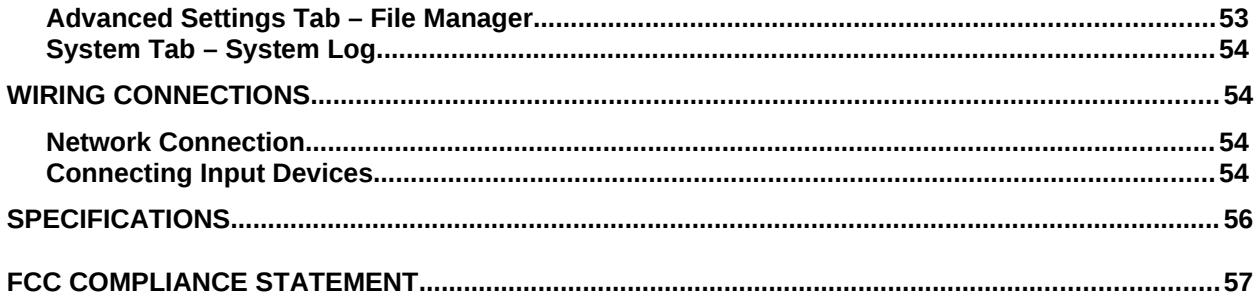

# ALGO

# <span id="page-3-0"></span>**Important Safety Information**

## **Important Safety Information**

This product is powered by a certified limited power source (LPS), Power over Ethernet (PoE); through CAT5 or CAT6 connection wiring to an IEEE 802.3at PoE+ or 802.3af compliant network PoE switch. The product is intended for installation indoors. All wiring connections to the product must be in the same building. If the product is installed beyond the building perimeter or used in an inter-building application, the wiring connections must be protected against overvoltage/transient. Algo recommends that this product is installed by a qualified electrician.

If you are unable to understand the English language safety information then please contact Algo by email for assistance before attempting an installation support@algosolutions.com.

## **Consignes de Sécurité Importantes**

Ce produit est alimenté par une source d'alimentation limitée certifiée (alimentation par Ethernet); des câbles de catégorie 5 et 6 joignent un commutateur réseau à alimentation par Ethernet homologué IEEE 802.3at PoE+ or 802.3af. Le produit est conçu pour être installé à l'intérieur. Tout le câblage rattaché au produit doit se trouver dans le même édifice. Si le produit est installé au-delà du périmètre de l'édifice ou utilisé pour plusieurs édifices, le câblage doit être protégé des surtensions transitoires. Algo recommande qu'un électricien qualifié se charge de l'installation de ce produit.

Si vous ne pouvez comprendre les consignes de sécurité en anglais, veuillez communiquer avec Algo par courriel avant d'entreprendre l'installation au support@algosolutions.com.

## **Información de Seguridad Importante**

Este producto funciona con una fuente de alimentación limitada (Limited Power Source, LPS) certificada, Alimentación a través de Ethernet (Power over Ethernet, PoE); mediante un cable de conexión CAT5 o CAT6 a un conmutador de red con PoE en cumplimiento con IEEE 802.3at PoE+ or 802.3af. El producto se debe instalar en lugares cerrados. Todas las conexiones cableadas al producto deben estar en el mismo edificio. Si el producto se instala fuera del perímetro del edificio o se utiliza en una aplicación en varios edificios, las conexiones cableadas se

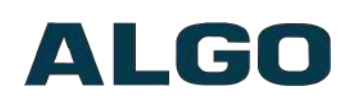

deben proteger contra sobretensión o corriente transitoria. Algo recomienda que la instalación de este producto la realice un electricista calificado.

Si usted no puede comprender la información de seguridad en inglés, comuníquese con Algo por correo electrónico para obtener asistencia antes de intentar instalarlo: [support@algosolutions.com.](mailto:support@algosolutions.com)

## **Wichtige Sicherheitsinformationen**

Dieses Produkt wird durch eine zertifizierte Stromquelle mit begrenzter Leistung (LPS – Limited Power Source) betrieben. Die Stromversorgung erfolgt über Ethernet (PoE – Power over Ethernet). Dies geschieht durch eine Cat-5- Verbindung oder eine Cat-6-Verbindung zu einer IEEE 802.3at PoE+ or 802.3afkonformen Ethernet-Netzwerkweiche. Das Produkt wurde konzipiert für die Installation innerhalb eines Gebäudes. Alle Kabelverbindungen zum Produkt müssen im selben Gebäude bestehen. Wenn das Produkt jenseits des Gebäudes oder für mehrere Gebäude genutzt wird, müssen die Kabelverbindungen vor Überspannung und Spannungssprüngen geschützt werden. Algo empfiehlt das Produkt von einem qualifizierten Elektriker installieren zu lassenv.

Sollten Sie die englischen Sicherheitsinformationen nicht verstehen, kontaktieren Sie bitte Algo per Email bevor Sie mit der Installation beginnen, um Unterstützung zu erhalten. Algo kann unter der folgenden E-Mail-Adresse erreicht werden: [support@algosolutions.com.](mailto:support@algosolutions.com)

## A 安全须知

本产品由认证的受限电源(LPS),以太网供电(PoE),通过 CAT5 或 CAT6 线路联接至 IEEE 802.3at PoE+ or 802.3af 兼容的 PoE 网络交换机供电。本产品适用于室内或建筑物周 边安装。所有联接本产品的线路必须源自同一建筑物。本产品如需用于超出建筑物周边范 围或跨建筑物的安装,线路联接部分必须有过压和瞬态保护。Algo 建议本产品由专业电工 安装。

如果您对理解英文版安全须知有问题,安装前请通过电子邮件和 Algo 联 系,以太网供[support@algosolutions.com](mailto:support@algosolutions.com)**。**

## **A** EMERGENCY COMMUNICATION

The 8128 SIP Strobe Light is not intended for fire alarm signaling applications. The 8128 SIP Strobe Light is intended for informative signaling in conjunction with unified communication systems. The 8128 Strobe Light is suitable for OSHA and ADA compliance when properly located and configured

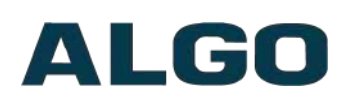

## **A** DO NOT LOOK DIRECTLY

Do not look directly at the 8128 SIP Strobe Light while operating in close proximity, as vision may be affected. The LEDs in the 8128 light are classified according to the IEC 62471-2006 standard as *"RG-1" for risk group 1. This is defined as "Low risk. No photobiological hazard under normal behavioral limitations."*

## **A** PHOTO-SENSITIVITY

Photo-sensitivity in some people with epilepsy can trigger seizures from flashing or flickering lights. It is possible that some flash patterns of the 8128 SIP Strobe Light could trigger a seizure for some individuals under some conditions. High intensity patterns should only be selected if necessary for the 8128 to be effective.

## **WET OR OUTDOOR ENVIRONMENTS**

The 8128 SIP Strobe Light is intended for indoor or outdoor locations and may be subjected to spray or weather provided the rear wiring cavity is properly sealed to prevent water ingress.

Gaskets included with the 8128 SIP Strobe Light may be effective against water ingress on some, but not all surfaces in which case additional protective measures must be taken such as a perimeter sealant.

**CAT5 or CAT6 connection wiring to an IEEE 802.3at PoE+ or 802.3af compliant network PoE switch must not leave the building perimeter without adequate lightning protection.**

**No wiring connected to the 8128 SIP Strobe Light may leave the building perimeter without adequate lightning protection.**

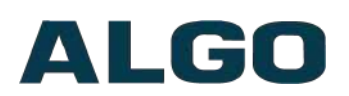

## <span id="page-6-2"></span>**Overview**

## <span id="page-6-1"></span>**Introduction**

The 8128 SIP Strobe Light (G2) is a SIP compliant, multicast capable, PoE highintensity white strobe light. The flash intensity can be chosen to suit the application and environment. There are non-flashing patterns for passive gentle notification and aggressive patterns for maximum conspicuity in busy environments.

The 8128 is typically wall or ceiling mounted. The  $360^{\circ} \times 180^{\circ}$  visibility, 12 available flash patterns, 3 intensity settings, and optional colored covers (amber, blue, and red) makes the 8128 suitable for notification and alerting of telephone, emergency, safety, and security events. Light output is equally intense in every direction unless a directional pattern is chosen.

The 8128 SIP Strobe Light can be activated by:

- SIP Ring
- SIP In-Use (Subscribe Notify)
- Dry contact closure input
- Multicasting

Multiple Algo endpoints in a SIP environment require only one device to register as a SIP extension. Multicasting capabilities allow the SIP registered strobe to flash and simultaneously stream multicast events to the other Algo strobes, speakers and paging adapters in any combination and number of endpoints.

The 8128 SIP Strobe Light is configured using central provisioning features or by accessing a web interface using browsers such as Google Chrome or Firefox.

## <span id="page-6-0"></span>**What's New (compared to the original 8128)**

The 8128 SIP Strobe Light (G2) is the next generation of the popular Algo 8128. The device has upgraded hardware capable of running the latest security and encryption standards, including TLS, ensuring secure communication with hosted SIP providers.

Designed to include all the features of the original 8128, the second generation has a number of new features such as enhanced multicast options, dedicated 'Emergency Alert' Extensions, and more.

As this device now runs on a new hardware platform, note that the firmware files are different compared to the original 8128. For assistance migrating provisioning files for this new device, please contact Algo support.

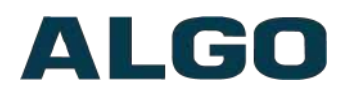

## <span id="page-7-0"></span>**Key Features**

#### **SIP Extensions**

The 8128 connects to an on-premise or hosted communication server in the same way as a SIP telephone. To register the 8128 with the server requires the following information:

- 1. IP address (e.g. 192.168.1.111) or domain name (e.g. myserver.com) of the SIP Server
- 2. SIP extension (e.g. 3790)
- 3. Authentication ID
- 4. Password

The 8128 supports two SIP extensions which behave differently – **RING** and **PAGE**. One or both may be used depending on the application. If the RING extension is called the 8128 will not answer. Instead, it will flash a light pattern until the inbound call stops ringing. Typically the RING extension is programmed as part of a hunt group so that it receives a ring signal simultaneously with one or more devices.

If the PAGE extension is called, the 8128 will answer and flash a light pattern until the call is ended.

#### **Multicasting**

Allows multiple units to simultaneously flash light patterns. The 8128 can be configured as a multicast 'Master' device to send a multicast stream to other slave devices. The 8128 can be configured as a multicast 'Slave' device to flash a light pattern when a stream is received from a multicast 'Master' device. Any number/combination of Algo IP speaker, paging adapter, or strobe endpoint can be configured as multicast 'Slaves'. This feature provides scalability without requiring each endpoint Slave to be registered with a SIP extension.

#### **PolycomTM Group Paging**

The 8128 supports Polycom Group Paging. The 8128 can be added to a Polycom Group Page so that voice paging activates a flash pattern while active.

#### **Configuration & Provisioning**

Configuration can be done through a web interface control panel or central provisioning features. Central provisioning allows units to be pre-configured for a specific server prior to deployment in the field. Configuration files are automatically downloaded from a server (via TFTP, FTP, HTTP, HTTPS) using DHCP.

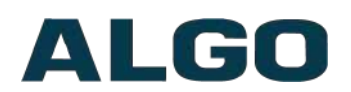

## <span id="page-8-0"></span>**Terminal Block Reset**

The reset relay terminal on the back can be used to reset the 8128 SIP Strobe Light at time of power up. To return all the settings to the factory default for the 8128, wait until the LED flashes, then connect the reset terminals and hold until the 8128 LED begins a double flash pattern. Release the reset connection and allow the unit to complete its boot process.

**A reset will set all configuration options to factory default including the password.**

# ALGO

# <span id="page-9-1"></span>**Setup and Installation**

## <span id="page-9-0"></span>**Getting Started - Quick Install & Test**

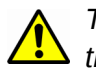

*This guide provides important safety information which should be read thoroughly before permanently installing the strobe.*

- 1. Connect the 8128 SIP Strobe Light to a 802.3af compliant PoE network switch using the RJ45 jack in the back recess of the housing.
- 2. Allow the 8128 SIP Strobe Light time to boot, about 30 seconds. While booting the Strobe will activate a small dim white light in the center.
- 3. If there is no DHCP server found the 8128 SIP Strobe Light will default to the static IP address 192.168.1.111. Most often however the 8128 will be assigned an IP address. The IP address may be discovered by downloading the Algo Locator Tool to find Algo devices on your network: [www.algosolutions.com/locator](http://www.algosolutions.com/locator)
- 4. Access the 8128 web page by entering the IP address into a browser (Chrome, Firefox etc.) and login using the default password: **algo**
- 5. Enter the IP address for the SIP server into the SIP Domain field under the **Basic Settings > SIP** tab.
- 6. Enter the Ring and/or Page SIP extension and credentials. Leave the credentials blank for either extension if there is no intended use to have both registered.

(Note: The strobe supports multiple Ring, Emergency Alert, and Page SIP extensions. The Page extension auto-answers and flashes a light pattern. The Ring and Emergency Alert extensions will flash a light pattern without answering.)

7. Make a test call from a telephone to the strobe for one or both extensions. The Page SIP extension should auto-answer and flash the light pattern. The Ring SIP extension will flash the light pattern without answering the call.

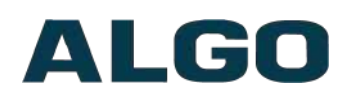

## <span id="page-10-1"></span>**Ceiling and Wall Mounting**

The 8128 SIP Strobe Light can be wall or ceiling mounted. Concealed wiring may enter from the wall into the wiring cavity. Alternatively, surface wiring may enter through a channel from the bottom edge. The channel is intended for cabling 0.2" or 5mm in diameter and is intentionally snug to protect against moisture ingress.

The 8128 can be mounted in any orientation but both the bracket and housing identify TOP. This keeps the bracket wiring chase on the bottom and the RJ45 jack on the top side.

The mounting plate may be used to mount over flush or surface mounted electrical boxes or mud rings and fits securely to a 2 gang electrical box (not included) for installation with wiring conduit.

The 8128 SIP Strobe Light is rated for wet locations however care must be taken to ensure that water does not enter the wiring cavity. The supplied gaskets or sealant must be used to protect the wiring cavity in wet environments. In dry indoor environments the gaskets are not required. If the wall gasket is used with surface wiring, then the gasket should be attached after placing the cable into the wiring channel.

The 8128 should not be installed beyond a building perimeter without adequately protecting the building wiring from lightning surge.

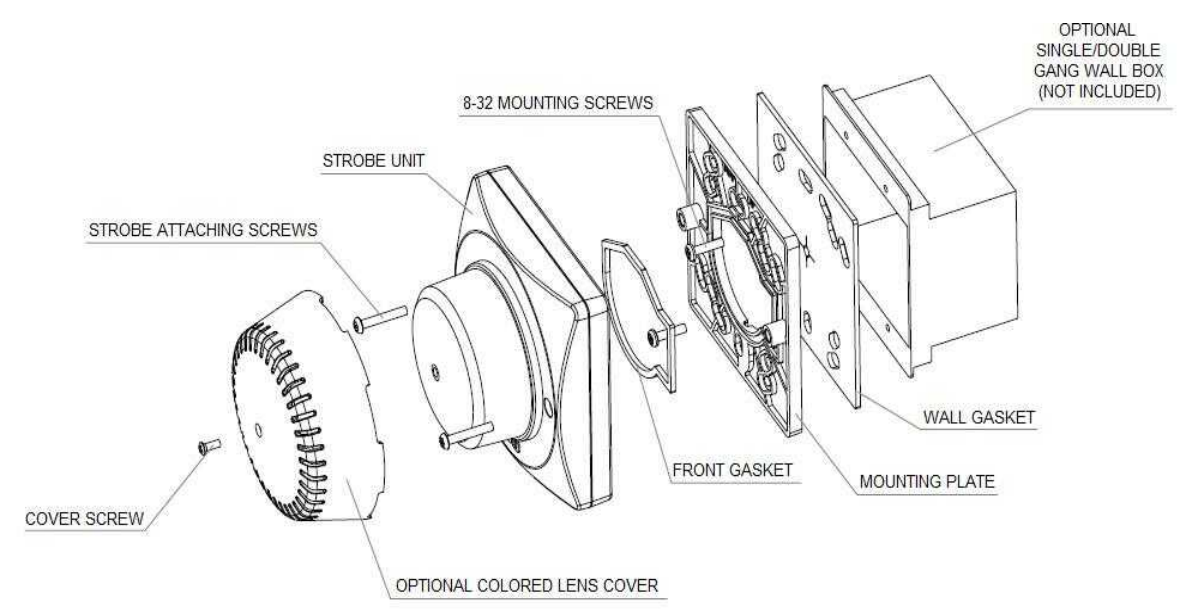

## <span id="page-10-0"></span>**Programming and Configuration**

After connecting the 8128 to a network, PoE will attempt to obtain an IP address from the DHCP server. If there is no DHCP server or the attempt was unsuccessful, the 8128 will default to the static IP address **192.168.1.111**.

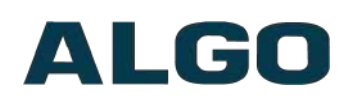

*Note: If you don't have a PoE switch, you'll need a PoE or PoE+ injector installed between the 8128 and the network switch. The PoE injector will supply 48V dc to the 8128. Most PoE injectors are capable of providing more power than the 8128 requires (12.95 W). Ensure that the PoE injector is fully compliant to the IEEE 802.3at PoE+ or 802.3af standard.*

The IP address may be discovered by downloading the Algo locator tool to find Algo devices on your network: [www.algosolutions.com/locator](http://www.algosolutions.com/locator)

Enter the IP address (e.g. 192.168.1.111) into a browser such as Google Chrome or Firefox. The web interface should be visible and the default password will be *algo* in lower case letters.

### <span id="page-11-0"></span>**Inputs/Outputs**

On the back, the 8128 SIP Strobe Light has a relay output, relay input and terminal block reset. Door Control relay.

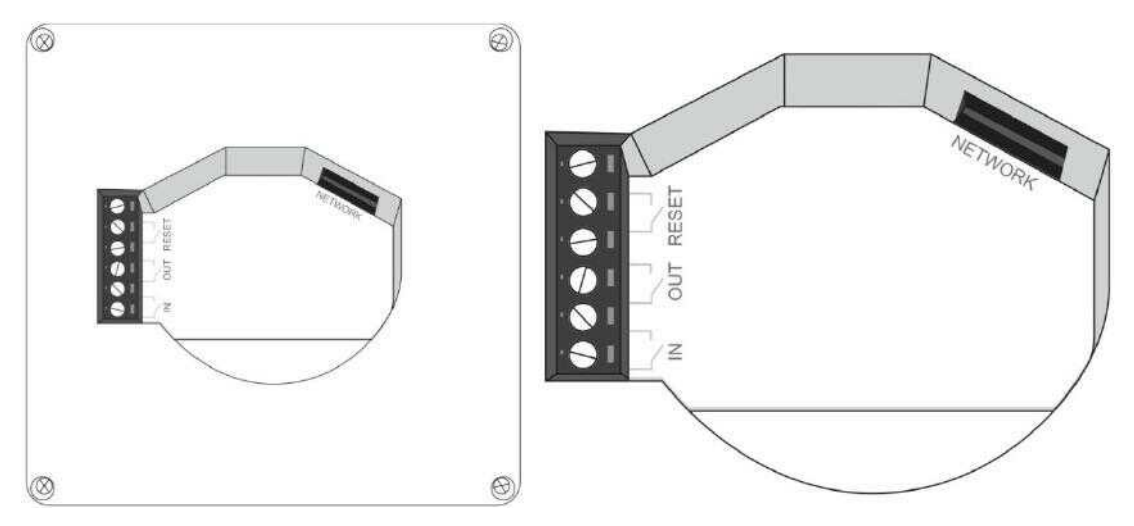

#### **Terminal Block Relay In**

By default, these terminals are inactive. Connection options are a normally closed switch, normally open switch, 1202 Call Button, 1203 Call Switch, or EOL resistor termination.

#### **Terminal Block Relay Out**

By default these terminals provide a contact closure when the 8128 SIP Strobe Light is active.

#### **Terminal Block Reset**

To return all settings to a factory default, use a wire pair to short these terminals at start up—continue until all the 8128 LEDs start a pulsing flash pattern.

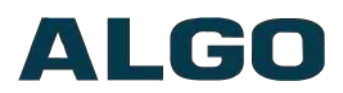

## <span id="page-12-3"></span>**Features**

## <span id="page-12-2"></span>**SIP Paging: Single 8128**

The 8128 SIP Strobe Light can be registered as a third-party SIP extension with a hosted or enterprise Communications Server supporting 3<sup>rd</sup> party SIP endpoints.

To register the strobe with the SIP server, use the **[Ba](#page-21-0)sic [Settings](#page-21-0) > [SIP](#page-21-0)** tab in the web interface to enter the Communication Server IP address, extension, username, and password. This information will be available from the IT Administrator.

If VLAN is used, navigate to the **Advanced Settings > Network** tab to set VLAN options.

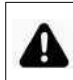

*Important: once the strobe is using VLAN you will need to be on the same VLAN to access the web interface.*

The strobe may now be accessed by dialing its assigned extension from a telephone, device, or client. The strobe will auto-answer and flash a light pattern.

There are a number of configurable strobe options:

- Flash Pattern
- Brightness

### <span id="page-12-1"></span>**SIP Ring Event**

Set Monitoring Mode to '**Monitor Ring**' and enter credentials. When a call is made to the SIP extension the 8128 will flash the selected light pattern. Often, the 8128 will be part of a hunt group or ring group to flash in conjunction with a telephone.

#### <span id="page-12-0"></span>**Multicast Overview**

In addition to the ring and page features, the 8128 is able to both send and receive IP multicast messages over the network to support larger deployment for both paging and ring/notification. This provides a scalable and efficient method of building large scale notification solutions.

An Algo 8128 can be configured as a Master endpoint. When the SIP Page extension is dialed from a phone, the 8128 will auto-answer, and flash a light pattern. Simultaneously, the registered 8128 endpoint broadcasts the audio over the network using RTP multicast to any number/combination of Algo IP speakers, paging adapters, and strobes as required.

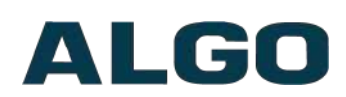

The Slave endpoints require a PoE network connection but do not require registration to the communication server.

Multicasting can also be used to distribute loud ring or other alerting (e.g. safety, security, or emergency events) over multiple Algo endpoints (e.g. 8190, 8186, 8188, 8138, 8201, 8301, and 8373).

## <span id="page-13-2"></span>**SIP Paging: Multiple 8128 (Using Multicast)**

To use 8128 multicast feature, setup an 8128 Strobe Light as a Multicast master.

The Master device will flash a light pattern normally while simultaneously streaming audio to the slave speakers. The Slave speakers do not require SIP extensions and do not need to register with the SIP Communication Server.

<span id="page-13-6"></span><span id="page-13-5"></span>To enable multicast streaming from the 8128 SIP Strobe Light go to its web interface and navigate to the **Basic [Settings](#page-13-6) > [Multicast](#page-13-5)** tab**.** Choose multicast mode **'Master/Sender'** and zone **'All Call'**. The multicast addresses prepopulated in the table, under **[Advanced](#page-47-0) Settings > [Advanced](#page-47-0) Multicast** section, will work in most cases and should only be altered for rare cases.

To enable multicast monitoring in the 8128, go to the web interface for each strobe and again navigate to the **Basic [Settings](#page-13-4) > [Multicast](#page-13-3)** tab. This time though, choose multicast mode **'Slave/Receiver'** There is no need to select a zone as the strobe will automatically monitor the '**All Call'** zone IP address.

<span id="page-13-4"></span><span id="page-13-3"></span>*Note: See "Basic Setting Tab – Multicast" section bellow for more configuration options and instructions.*

## <span id="page-13-1"></span>**SIP Paging: Multiple Strobe (Using Individual SIP extensions)**

In some cases, it may be desirable for every strobe to have a SIP extension. Multicast may still be used to page multiple strobes but each strobe can also be called individually or generate a call when appropriately configured.

A strobe configured as a SIP Multicast Slave will give its highest priority to the 'Priority Call' zone. Other than the 'Priority Call' zone, a page using its SIP extension, has priority over all other multicast zones.

Communication Servers with the capability of dialing many SIP extensions simultaneously for paging may be able to create zones by calling "page groups" and also page telephone speakers in conjunction with overhead speakers.

## <span id="page-13-0"></span>**SIP Activated Notification Alerts**

In addition to voice paging, the 8128 can multicast audio files for emergency, safety, and security announcements, customer service, shift changes, etc.

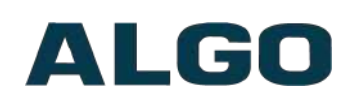

Audio WAV files can be stored in strobe memory and also multicast to other Algo SIP endpoints on the network. See **Additional Features > Emergency Alerts** and **Additional Features > Input/Output** for more details.

#### **PolycomTM Group Paging**

The 8128 SIP Strobe Light has been designed to support Polycom Group Paging.

The 8128 can be added to a Polycom Group Page so that voice paging is heard over Polycom telephone speakers and visually alerted simultaneously.

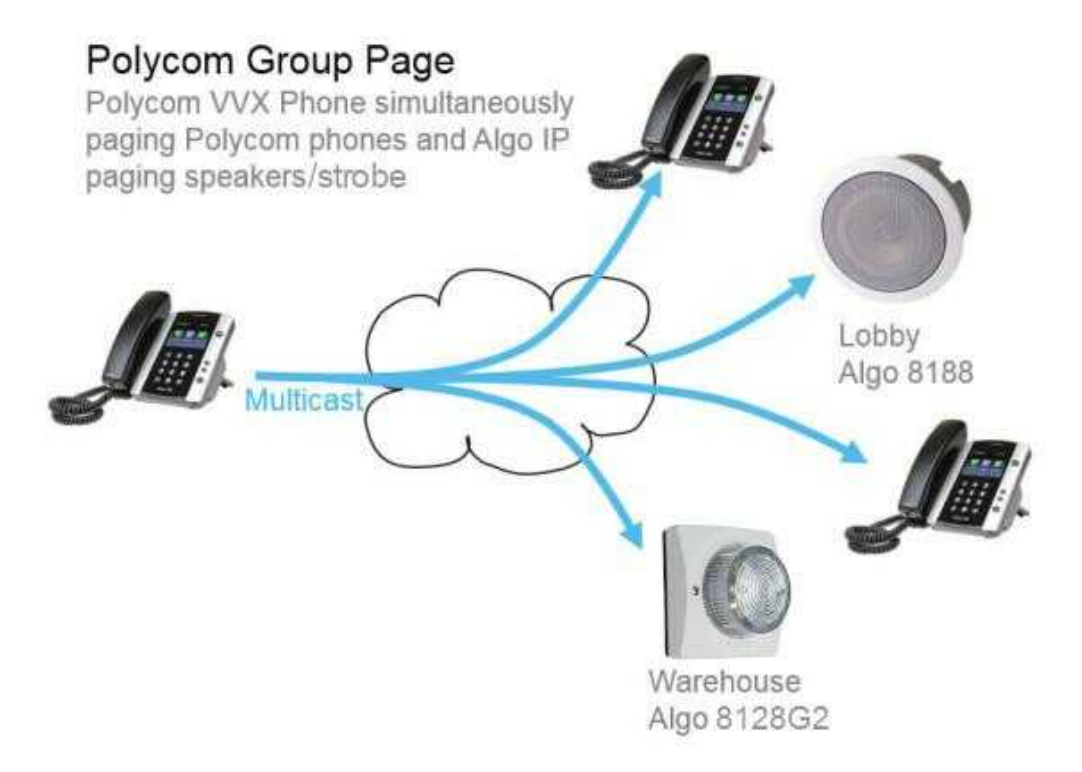

## <span id="page-14-0"></span>**TLS for SIP Signaling and Provisioning**

Algo devices that support firmware 1.6.4 or later support Transport Layer Security (TLS). This feature adds security by ensuring that Algo products can trust the hosted SIP server. This is useful for when third-party devices or attackers may try to intercept, replicate, or alter Algo products, and try to connect to the server. TLS protocol will ensure that third parties cannot read/modify any actual data. Previously security was less of a concern because phone systems were on isolated networks, but hosted services are becoming increasingly more common. Using a hosted SIP service requires traffic to be sent over the public internet and thus much more susceptible to attacks. Signed certificates are an important piece in the Algo device's operation, to ensure the security, integrity, and privacy of its communication. Algo components that use TLS are **Provisioning** and **SIP Signaling**.

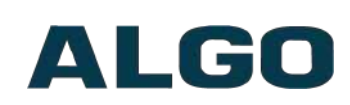

These Algo devices each come pre-loaded with certificates from a list of trusted certificate authorities (CA), which are installed in the hardware at the time of manufacture. Note these pre-installed trusted certificates are not visible to users and are separate from the 'certs' folder.

The TLS handshake happens to make sure that the client and server can trust each other, and once that trust is established, the two parties can freely send encrypted data and decrypt any data that they receive. After the TLS handshake process is complete, a TLS session is established, and the server and client can then exchange messages that are symmetrically encrypted with shared (premaster) secret key.

#### **Provisioning**

Provisioning is secured by setting the 'Download Method' to 'HTTPS' (under the **Advanced Settings > Provisioning** tab)

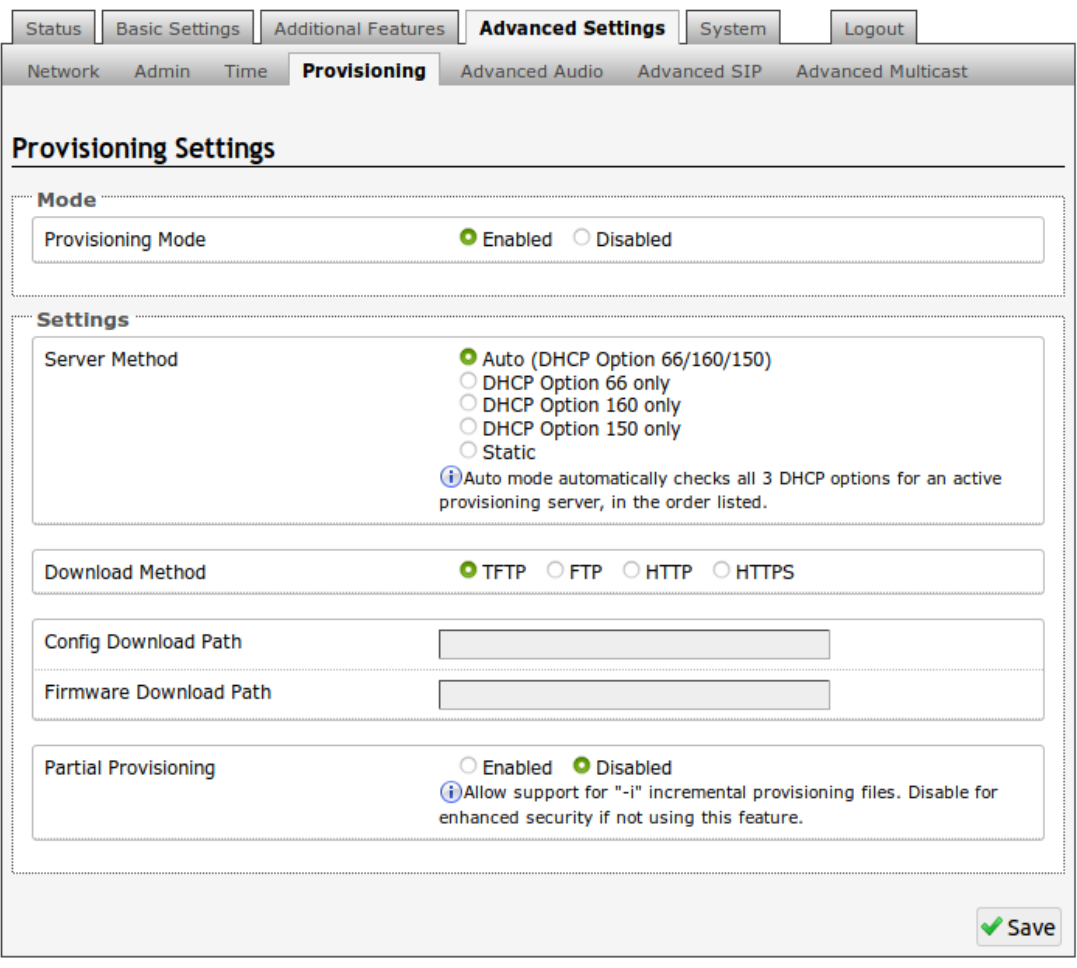

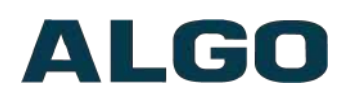

┻

Setting provisioning to 'HTTPS' prevents configuration files from being read by unwanted third-party devices/ attackers. This resolves the potential risk of having sensitive data: admin passwords and SIP credentials stolen.

*Important: To verify the server you must 'Enable' the 'Validate Server Certificate' option. This then checks if the certificate that is provided by the server is signed by any of the CAs included in the list of trusted CAs (used by the Debian infrastructure and Mozilla browsers). If we receive a certificate signed by any of these CAs, then that server will be trusted. Certificates can also be manually uploaded using the 'File Manager'.*

The 'Validate Server Certificate' parameter can also be enabled through provisioning:

prov.download.cert = 1

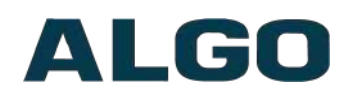

#### **SIP Signaling**

#### SIP Signaling is secured by setting 'SIP Transportation' to 'TLS' (under the **Advanced Settings >Advanced SIP** tab)

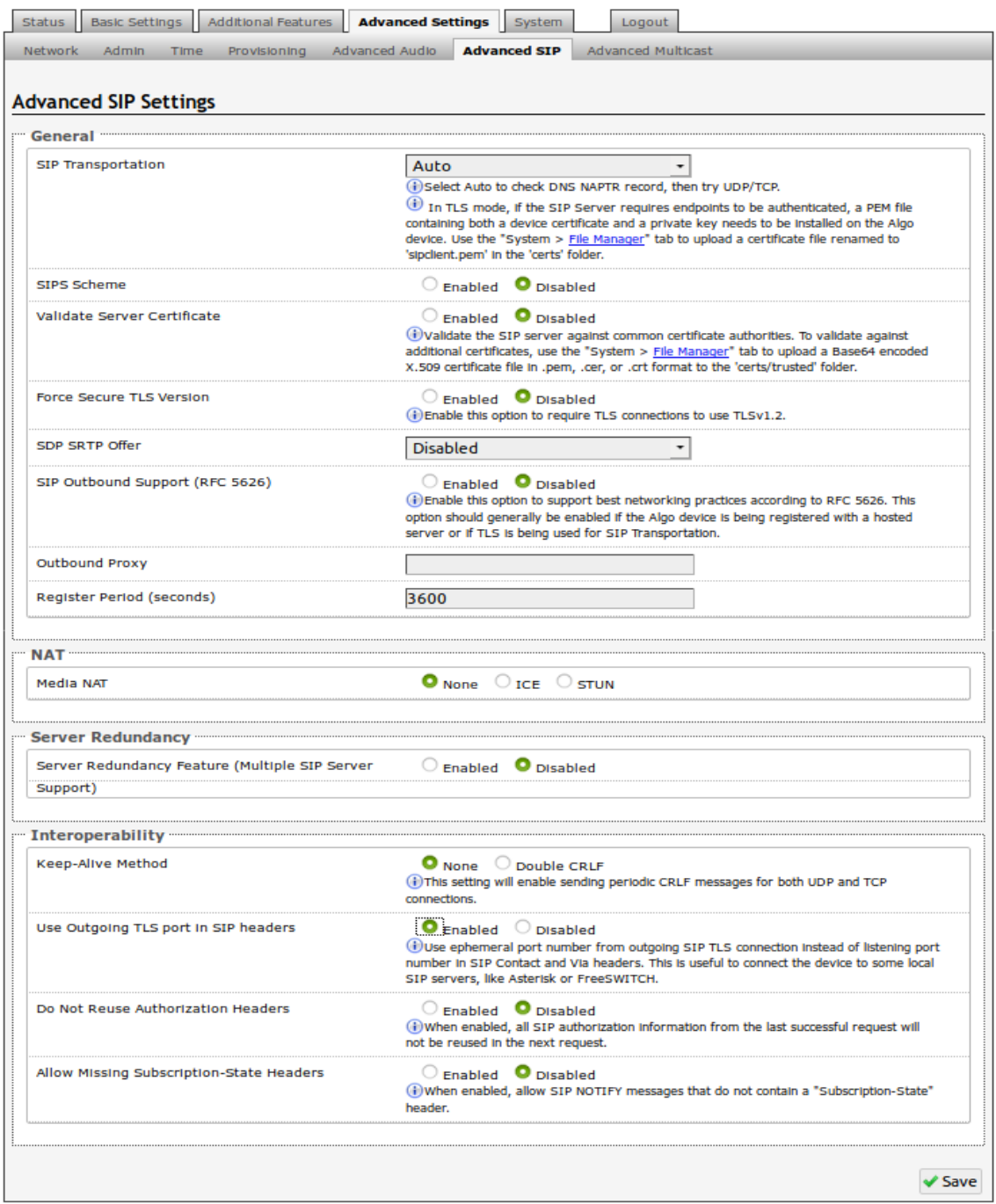

Setting 'SIP Transportation' from 'Auto' (default) to 'TLS', ensures the encryption of SIP traffic. Setting 'SDP SRTP Offer' to 'Standard' or 'Optional', means the SIP call's RTP data will be left unencrypted if the other party does not support SRTP.

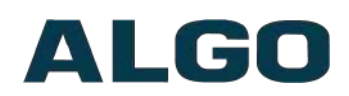

AL

Setting 'SDP SRTP Offer' to 'Standard', encrypts RTP voice data, meaning the normal audio RTP packets will now be secure (SRTP). This means SIP calls will be rejected if other party does not support SRTP. The 'Standard' option secures the audio data between parties, by making sure that it's not left out in the open for third parties to later reconstruct and listen to.

*Important: In order for a SIP server to validate the Algo device, an additional certificate has to be installed on the Algo device manually. For Firmware v1.7, the only way to add this user certificate file is to use a '.pem' file type extension and have the file named 'sipclient'. This is done by manually adding a file named 'sipclient.pem', which contains a device certificate and private key, to the 'certs' folder (under the 'Advanced Settings' tab File Manager'). In the future, '.crt', '.cer', and '.der' certificate extensions will also be supported and you will not be restricted to naming the file 'sipclient.pem'.*

# ALGO

# <span id="page-19-1"></span>**Web Interface Basic Settings**

## <span id="page-19-0"></span>**Web Interface Login**

The web interface requires a password which is **'algo'** by default. This password can be changed in the **Admin** tab after logging in the first time.

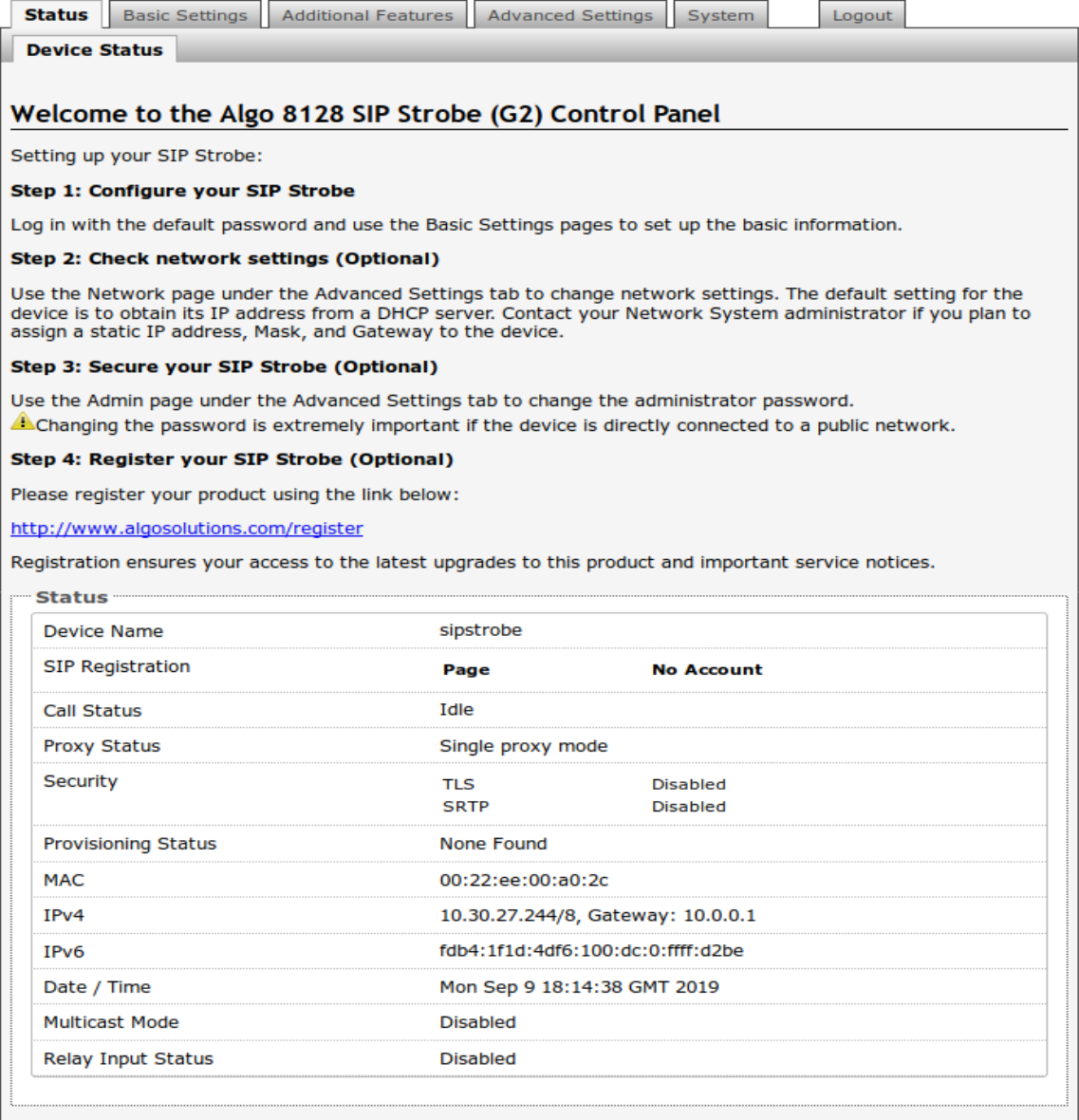

*Web Interface is accessed by entering 8128's IP Address into the web browse.*

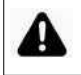

*Important: It is highly recommended to change the default password if the device is directly connected to a public network.*

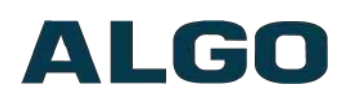

### <span id="page-20-1"></span>**Status**

The device's Status page will be available before and after log on. The section can be used to check 8128's SIP Registration status of the Ring/Page extensions, Call Status, Multicast Mode, Relay Input Status, Proxy Status, and general MAC, IP, Netmask, Date/Time, and Timezone information.

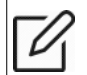

*The Status page can be hidden when logged out for security purposes under the Advanced Settings > Admin tab.*

## <span id="page-20-0"></span>**Basic Settings Tab – SIP**

SIP Server information and Credentials should be obtained from your telephone system administrator or hosted account provider. After saving the settings, see the Status page to confirm that the registration was successful.

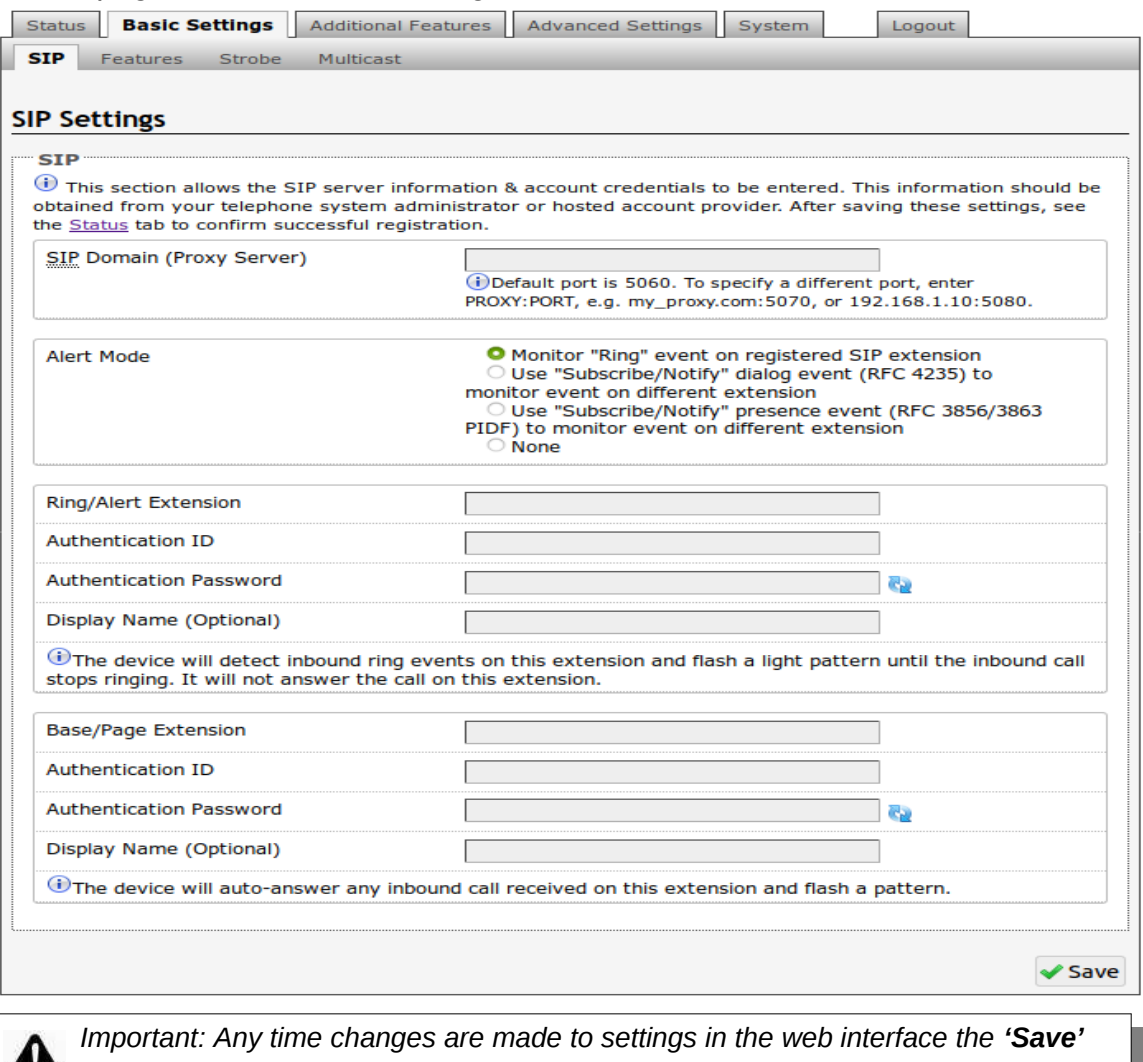

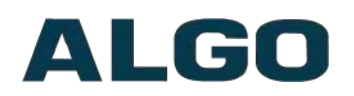

#### <span id="page-21-0"></span>**SIP Domain (Proxy Server)**

The IP address (e.g. 192.168.1.111) or domain name (e.g. myserver.com) of the SIP Server

#### **Ring/Alert Mode**

Option for enabling/disabling/or subscribing to a Ring/Alert SIP extension. If activated, screen expands to enter SIP extension parameters for a Ring/Alert Extension.

The device will detect inbound ring events on this extension then flash a light pattern and multicast (if configured) the alerting tone until the inbound call stops ringing. It will not answer the call on this extension.

#### **Subscribe Notify**

Can subscribe to and notify, for when a Ring Extension is dialed ('Ring') and/or when the Ring is answered ('Both Ring & In-Use' or 'In-Use').

You must first configure a 'Page Extension', and then can configure a 'Ring/Alert Extension' to subscribe to.

You can subscribe to just the 'Ring' Alert Event, for which when the ring extension is called. You can subscribe to just an 'In-Use' Alert Event as well, for which when the ring extension is called, the 8128 will only flash a light pattern once the ring is actually answered. Lastly, you can subscribe to both Alert Events by using 'Both Ring & In-Use', for which the 8128 will flash a light pattern, when the subscribed ring extension, is being called and when its in-use.

#### **Ring Extension**

This is the SIP extension for the 8128 strobe's Ring parameter. The device will detect inbound ring events on this extension and flash a light pattern (and multicast the alerting tone if configured) until the inbound call stops ringing. It will not answer the call on this extension.

#### **Page Extension**

This is the SIP extension for the 8128 strobe. The device will auto-answer any inbound call received on this extension and flash a light pattern and provide a voice paging path for multicast (if configured).

#### **Authentication ID**

May also be called Username for some SIP servers and in some cases may be the same as the SIP extension used for the associated Ring and/or Page parameter.

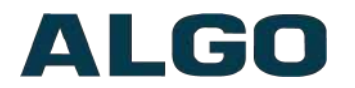

#### **Authentication Password**

SIP password provided by the system administrator for the SIP account used for the associated Ring and/or Page parameter.

### <span id="page-22-0"></span>**Basic Settings Tab – Features**

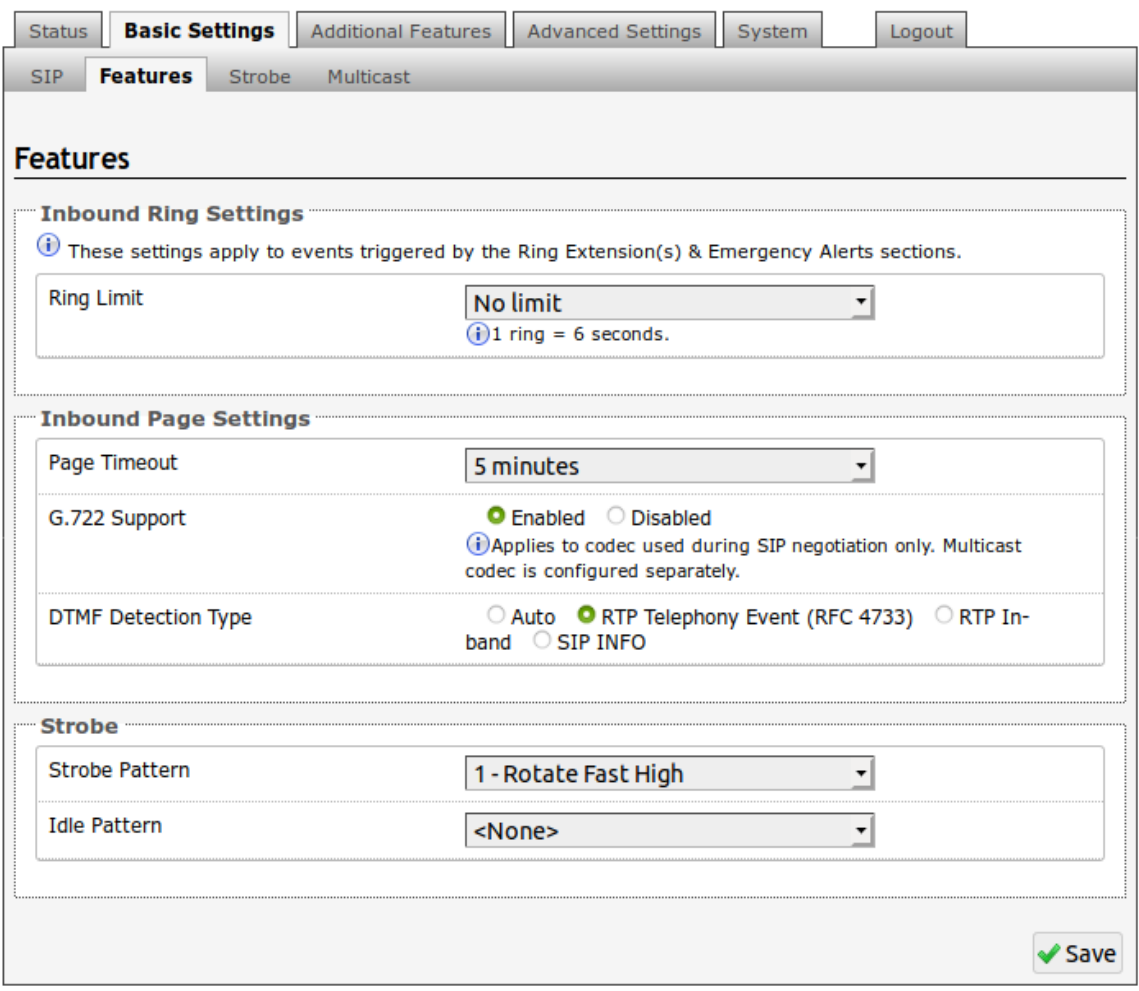

#### **Ring Limit**

Typically set to no limit, this feature can be used to set a limit on how long the strobe will ring before timing out. A new ring event is required before the strobe will flash a light pattern and play the WAV file again

#### **Page Timeout**

A time limit may be set for an active page.

#### **G.722 Support**

Enable or disable the G.722 codec.

#### **DTMF Detection Type**

Different DTMF detection options are given.

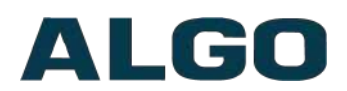

#### **Strobe Pattern**

Select strobe pattern to flash when page/ring event is detected on the SIP Page/Ring extension.

#### **Idle Pattern**

Select strobe pattern to flash when 'Call Status' is in Idle mode.

### <span id="page-23-1"></span>**Basic Settings Tab – Strobe**

#### **Pattern Definitions**

Several different strobe patterns can be configured with a Flash Pattern and Brightness.

Configured strobe patterns are named to simplify the selection elsewhere.

On the 8128 a drop down option **Strobe Pattern** is displayed next to features that allow patterns to be associated with actions such as page, ring, or multicast.

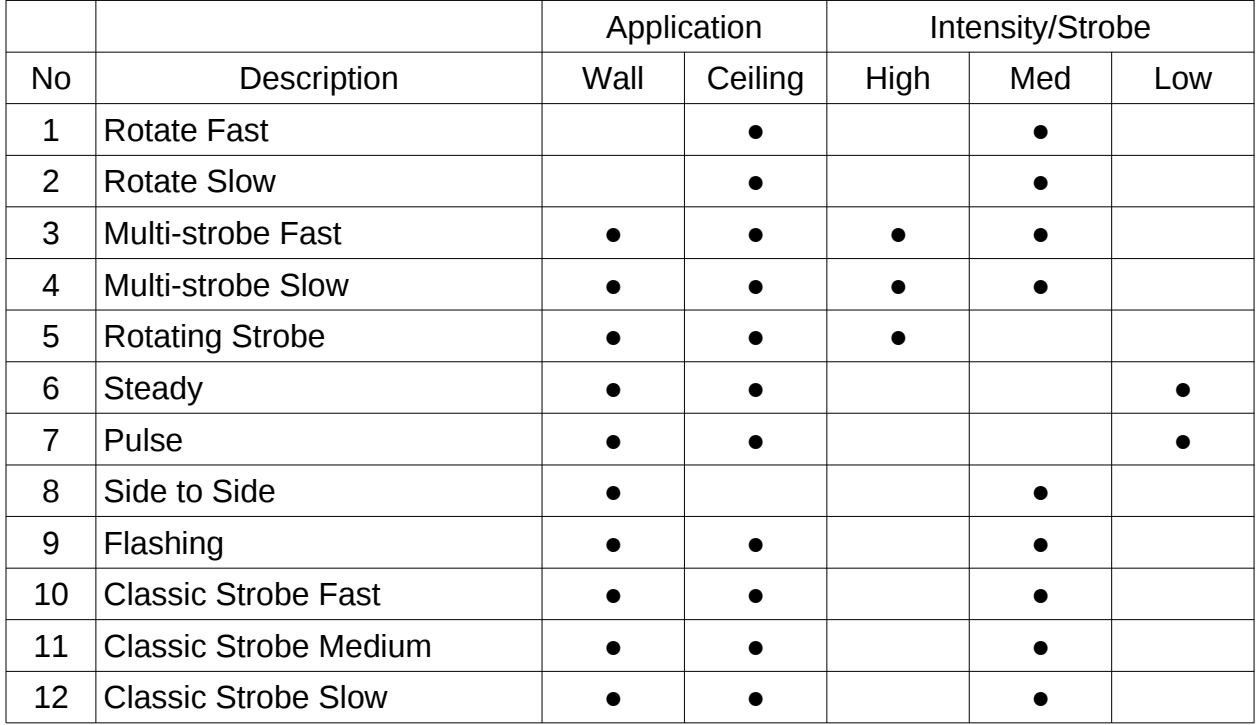

## <span id="page-23-0"></span>**Basic Settings Tab – Multicast**

#### **Multicast IP Addresses**

Each 8128 SIP Strobe Light has its own IP address, and shares common multicast IP and port numbers (multicast zone) for multicast packets. The master device

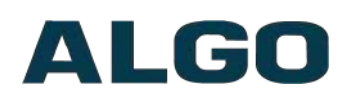

transmits to a configurable multicast zone, and the slave units listen to all the multicast zones assigned to them.

The network switches and router see the packet and deliver it to all the members of the group. The multicast IP and port number must be the same on all the master and slave units of one group. The user may define multiple zones by picking different multicast IP addresses and/or port numbers.

- 1. Multicast IP addresses range: 224.0.0.0/4 (from 224.0.0.0 to 239.255.255.255)
- 2. Port numbers range: 1 to 65535
- 3. By default, the 8128 SIP Strobe Light is set to use the multicast IP address 224.0.2.60 and the port numbers 50000-50008

Make sure that the multicast IP address and port number do not conflict with other services and devices on the same network.

#### **Multicast Page Zones**

The 8128 SIP Strobe Light supports nine "basic" multicast zones. These zones are defined by the multicast IP addresses.

Somewhat arbitrarily, these zones are defined below but may be used in other ways. The important consideration is that there is a priority hierarchy – streaming activity on a zone higher on the list, will be treated as a higher priority than a zone lower on the list – with music being the lowest priority.

- 1. Priority
- 2. All Call
- 3. Zone 1
- 4. Zone 2
- 5. Zone 3
- 6. Zone 4
- 7. Zone 5
- 8. Zone 6
- <span id="page-24-1"></span><span id="page-24-0"></span>9. Music

"Expanded" zones can also be enabled, in the **Basic [Settings](#page-24-1) > [Multicast](#page-24-0) tab**, allowing up to 50 zones in total. These have the same behaviors as the basic zones, but are hidden by default to simplify the interface.

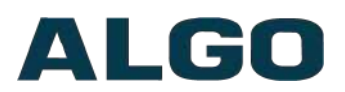

## <span id="page-25-0"></span>**Basic Settings Tab – Multicast (Master Settings)**

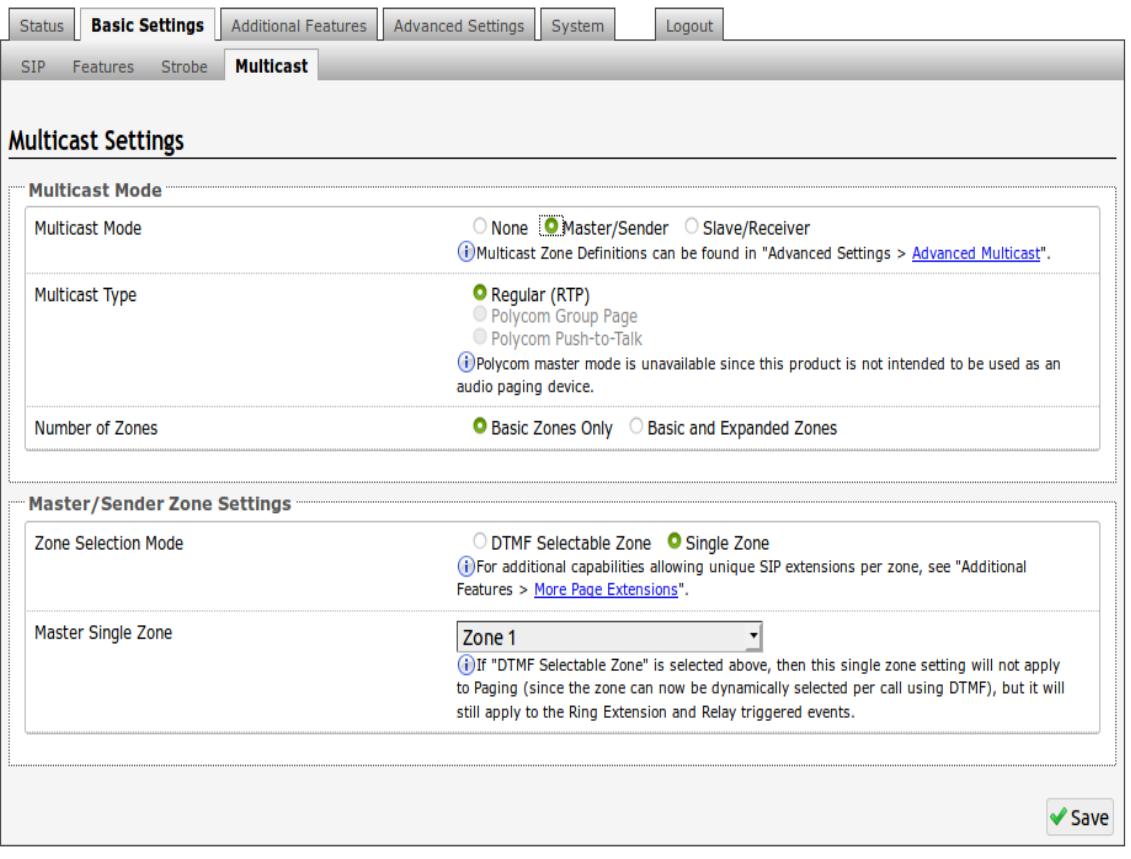

#### **Multicast Mode (Master/Sender Selected)**

If master is enabled the 8128 SIP will broadcast an IP stream when activated and flash a light pattern.

#### **Multicast Type – Regular**

Select 'Regular (RTP)' if solely multicasting to Algo SIP endpoint(s) and/or multicast enabled phone(s) that use RTP audio packets.

#### **Number of Zones**

Select "Basic Zones Only" if configuring nine or fewer multicast zones (shown beside "Speaker Playback Zones") or select "Basic and Expanded Zones" to configure up to 50 zones. The expanded zones have the same behavior as the basic Slave zones, but are hidden by default to simplify the interface.

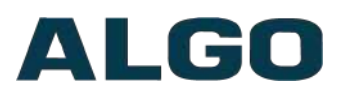

## <span id="page-26-0"></span>**Basic Settings Tab – Multicast (Slave Settings)**

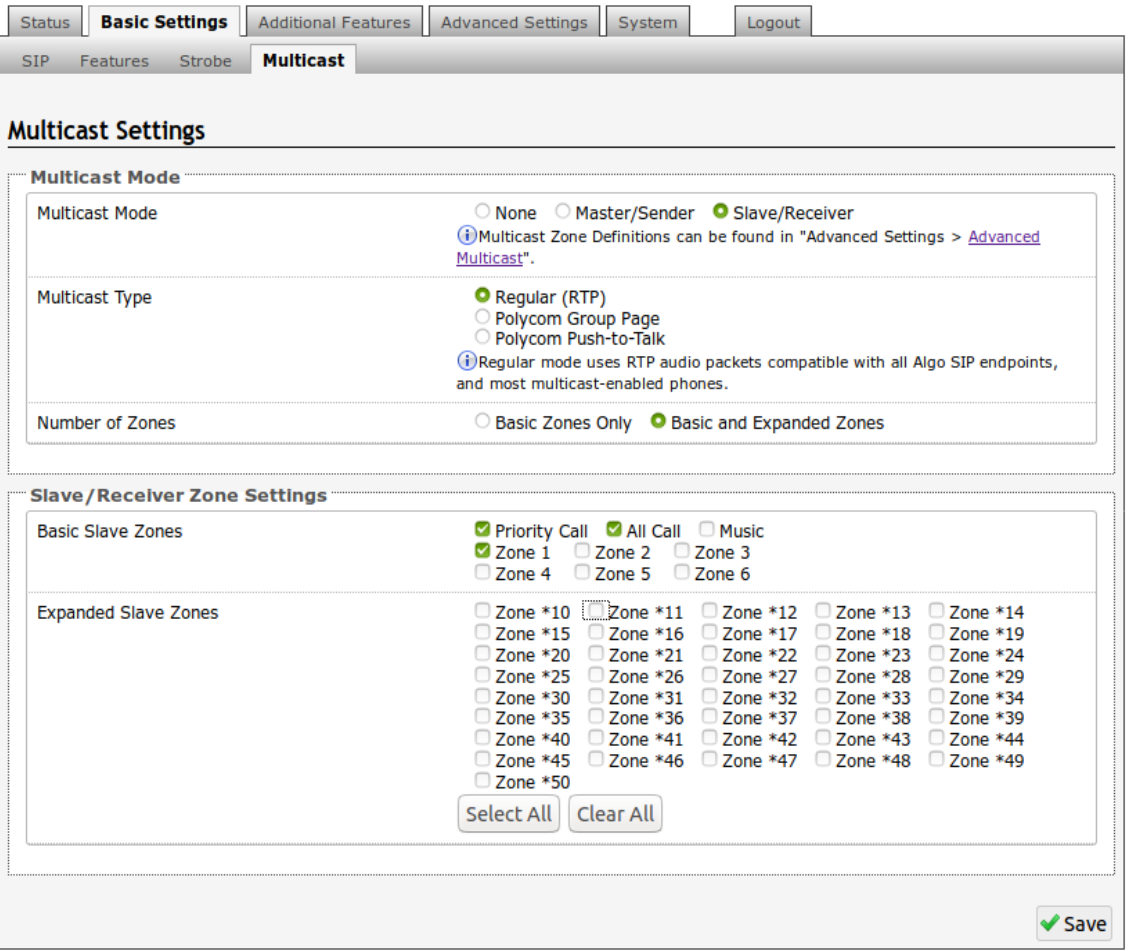

#### **Multicast Mode (Slave Selected)**

If Slave is enabled the 8128 will activate when receiving a multicast message and flash a light pattern.

#### **Multicast Type – Regular**

Select 'Regular (RTP)' if solely receiving from Algo SIP endpoint(s) and/or multicast enabled phone(s) that use RTP audio packets.

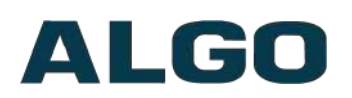

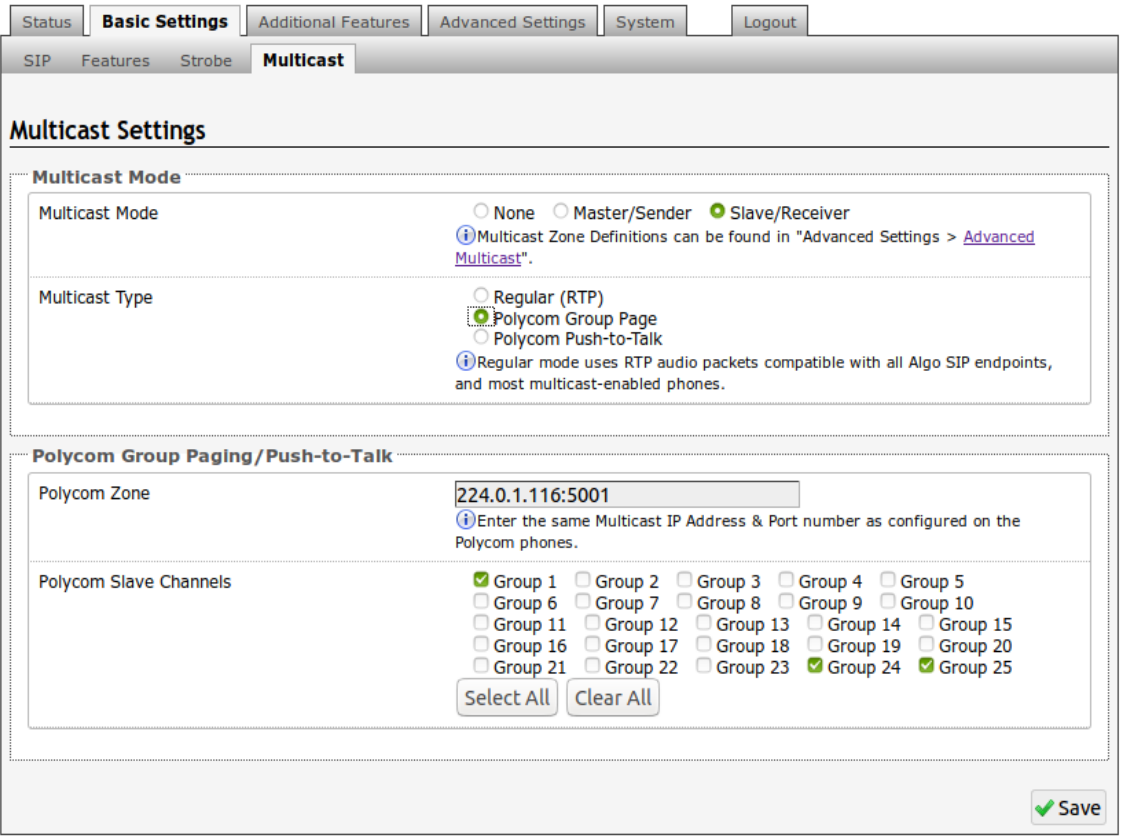

#### **Multicast Type – Polycom Group Paging/Push-to-Talk**

The 8128 may receive multicast paging compatible with Polycom **"***on premise group paging"* protocol.

To configure the 8128 as a slave to receive Polycom page announcements, select "Group Page" or "Push-to-Talk". Then enter the Polycom Zone (IP Address and Port) that matches the configuration of the Polycom phones and Channels. The "Default Channel" is the target group in a Polycom paging environment.

#### **Number of Zones**

Select 'basic' zones if configuring nine or fewer multicast zones or 'expanded' to configure up to 50 zones. The expanded zones have the same behavior as the basic Slave zones, but are hidden by default to simplify the interface.

#### **Slave Zones**

Select one or more multicast zones for the 8128 SIP Strobe Light to monitor. Note that multicast zone priority is based on the zone definition list order (top to bottom).

## <span id="page-28-1"></span>**Web Interface Additional Features**

## <span id="page-28-0"></span>**Additional Features Tab – Input/Output**

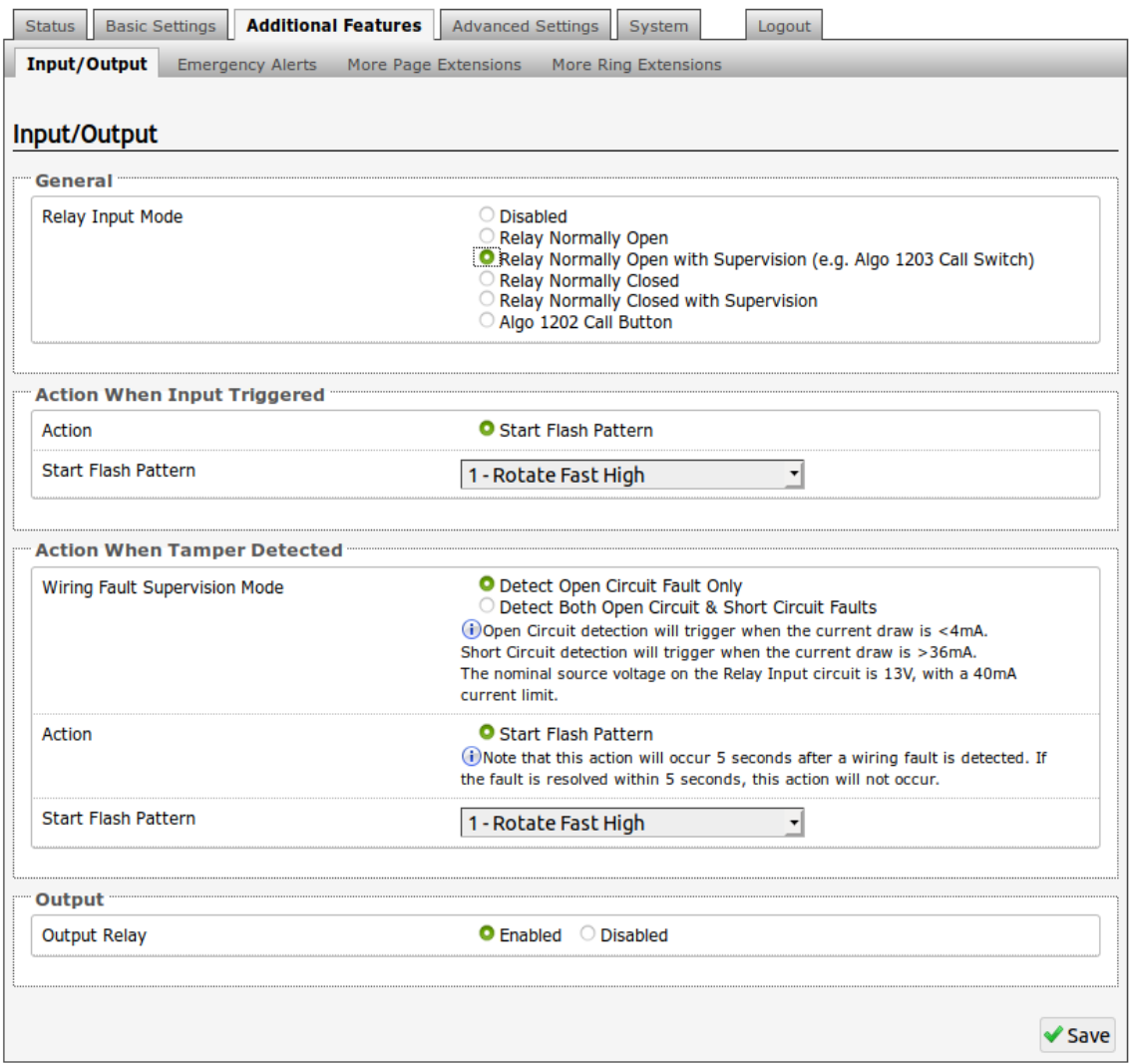

#### **Input Relay Terminal Function**

<span id="page-28-2"></span>When triggered by an input [relay,](#page-28-2) the 8128 can flash a light pattern.

#### **Relay Input Mode**

The input relay to the 8128 SIP Strobe Light can be prompted by any normally open or normally closed switch. For the 8128, Algo offers the 1202 Call Button and the 1203 Call Switch with supervision. Via supervision settings, flash patterns can also be triggered if the input switch is disconnected.

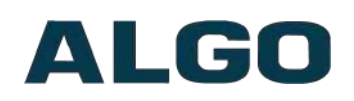

#### **1203 Call Switch**

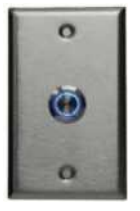

The 1203 Call Switch is a simple contact closure switch with an illuminated button and supervision capabilities. When used in conjunction with the 8128, the 1203 can prompt a single action with one-touch, or a continuous action if the button is held.

#### **1202 Call Button**

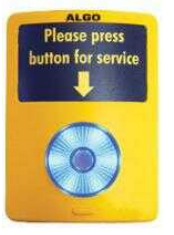

The 1202 Call Button is a one-touch button for event notification and response. It can be used with the 8128 for improved customer service, emergency notification, and non-emergency alerting. The Call Button's one-touch button can trigger a flash pattern action, which can be halted via the small cancel/reset button located below the main call button.

#### **Action when Input Triggered**

The relay input may be used to trigger the 8128 SIP Strobe Light only while the input is active.

#### **Action When Tamper Detected (Supervision)**

In addition to the main events, the device can be configured with supervision to also execute a strobe action in case the device goes offline due to wiring failure or after being tampered with. The supervision configuration options will appear once a relay option with supervision is selected. See the Electrical Specification section for details on supervision detection circuit.

#### **Output Relay**

Enable or disable the output relay.

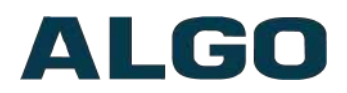

## <span id="page-30-0"></span>**Additional Features Tab – Emergency Alerts**

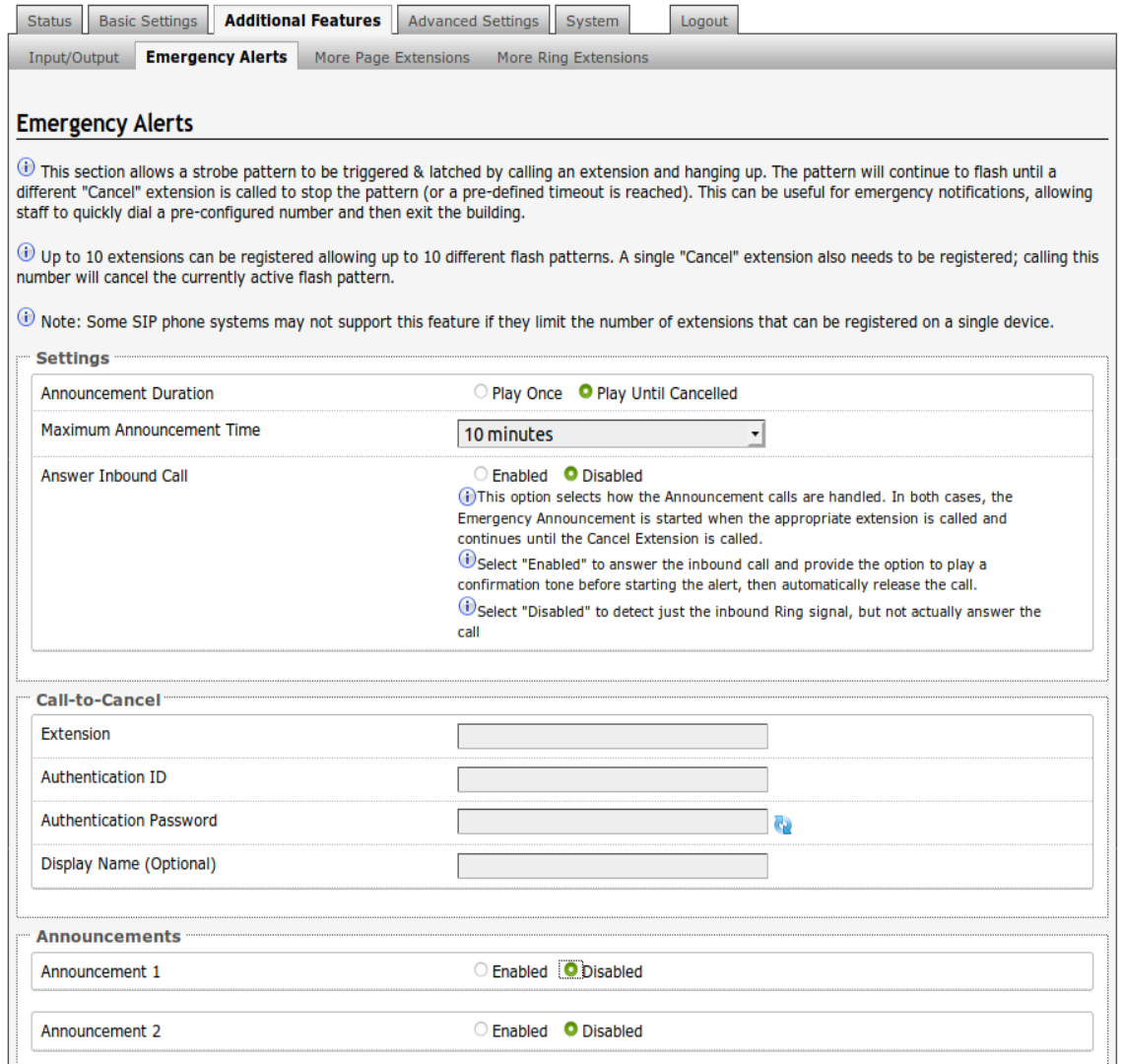

Emergency Alerts allow for an announcement (chosen strobe pattern) to be triggered & latched by calling a pre-configured Emergency extension and hanging up. The announcement will continue to flash a light pattern until a different "Cancel" extension is called to clear the announcement (or a defined timeout is reached). The Emergency Alerts are useful for emergency notifications (e.g. evacuation, lock down, medical emergency, etc.), allowing staff to quickly dial a pre-configured number under such circumstances.

If the "Answer Inbound Call" option is "Enabled" the call is auto-answered and a confirmation tone is played through multicast (if configured) before starting the alert. If "Disabled", the alert is triggered just by the inbound ring, without answering the call. (In both instances, the announcement will stay active until the time limit is reached or the "Cancel Extension" is called). The auto-answering option can be useful when the caller cannot hear announcement from their location. However, in

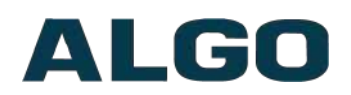

instances where the call might go to a group/multiple extensions (including this device), the auto-answer may intercept that call and prevent it from ringing on other devices.

Up to 10 extensions can be registered allowing up to 10 different announcements. Audio files can also be easily uploaded to create custom announcements.

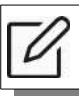

*Note: Some SIP phone systems may not support this feature if they limit the number of extensions that can be registered on a single device.*

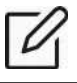

*Note: The 8128 does not have speaker mounted. If using both Algo audio and visible devices, both audible and visual alerting can be achieved.*

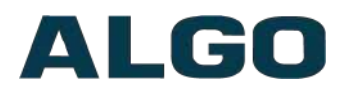

## <span id="page-32-0"></span>**Additional Features Tab – More Page Extensions**

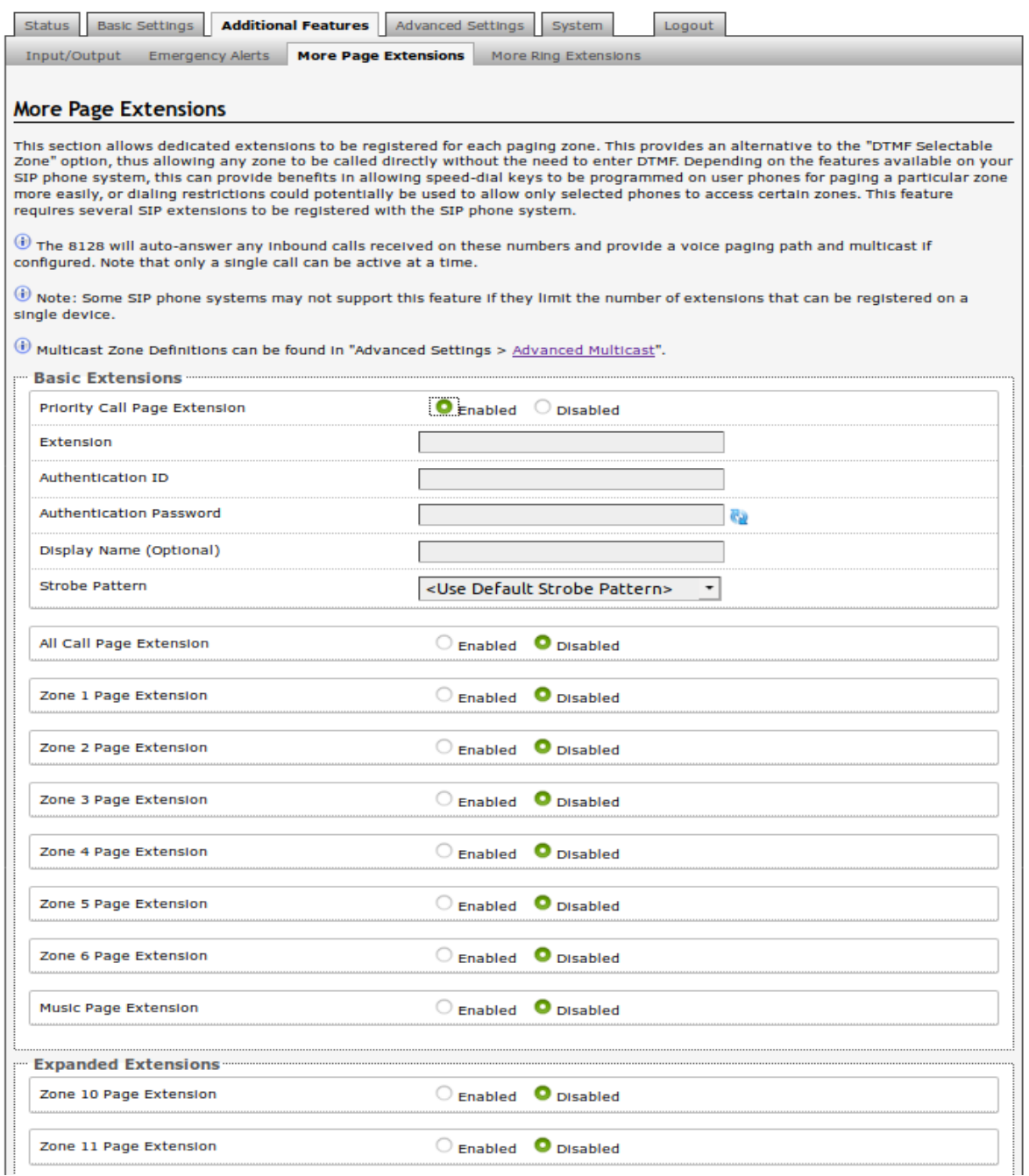

Additional SIP extensions can be registered for each multicast zone that will be used. This allows the advantage of dialing directly to a zone without needing to enter DTMF (e.g. speed-dial keys can be used), but may require additional SIP licenses depending on the SIP provider.

To configure additional page extensions (up to 50) click "Enable" beside the target extension and enter the Extension, Authentication ID, and Authentication password.

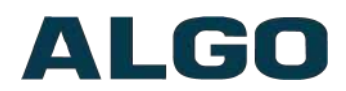

The 8128 will auto-answer any inbound calls received on these numbers and provide a voice paging path and multicast if configured.

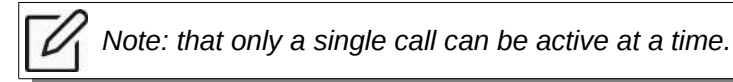

## <span id="page-33-0"></span>**Additional Features Tab – More Ring Extensions**

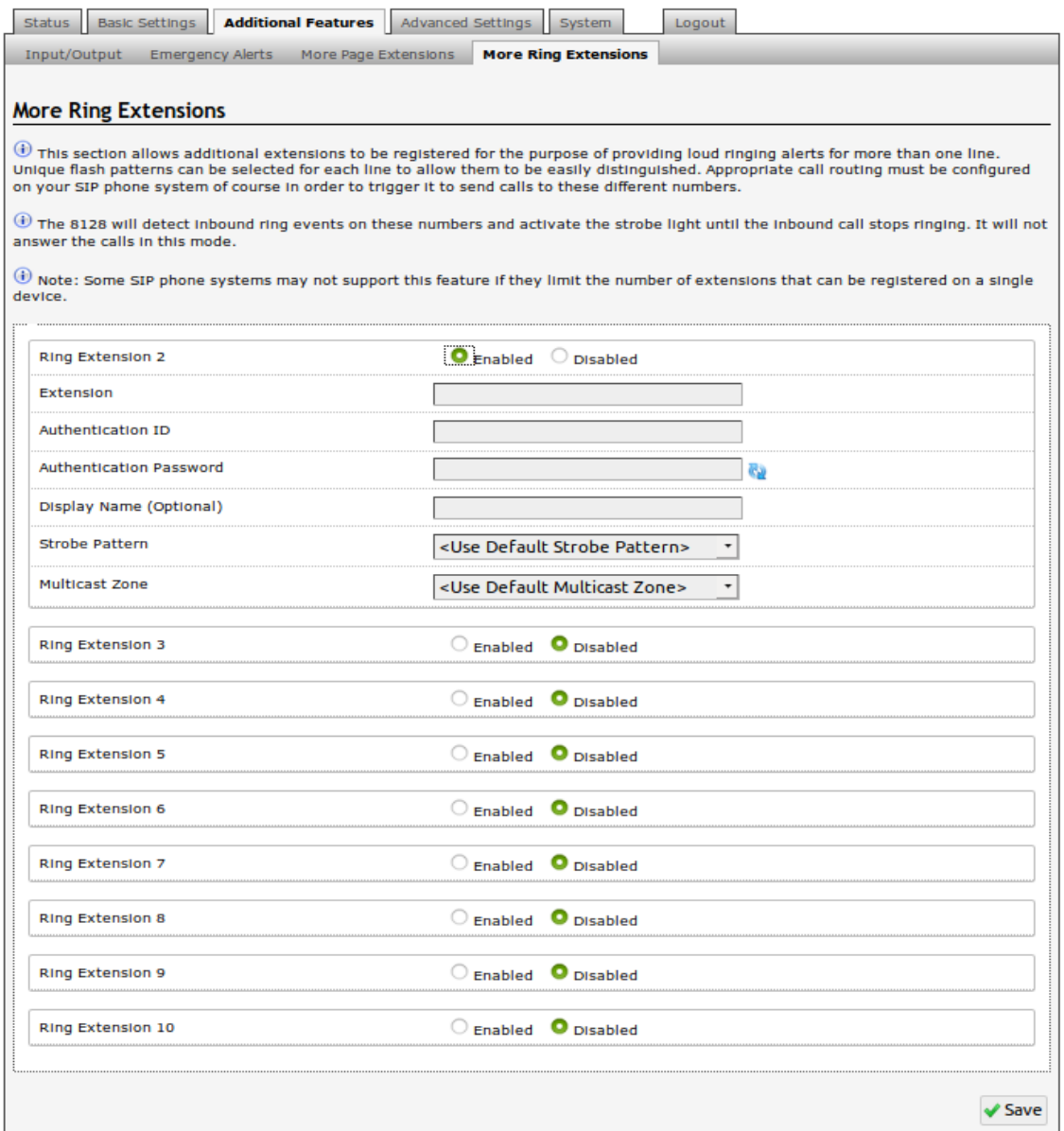

Up to 10 SIP Ring extensions can be registered. To configure additional ring extensions, click "Enable" beside the target extension and enter the Extension, Authentication ID, and Authentication password. A unique Ring Tone can be assigned to each extension if desired.

# ALGO

# <span id="page-34-1"></span>**Web Interface Advanced Settings**

## <span id="page-34-0"></span>**Advanced Settings Tab – Network**

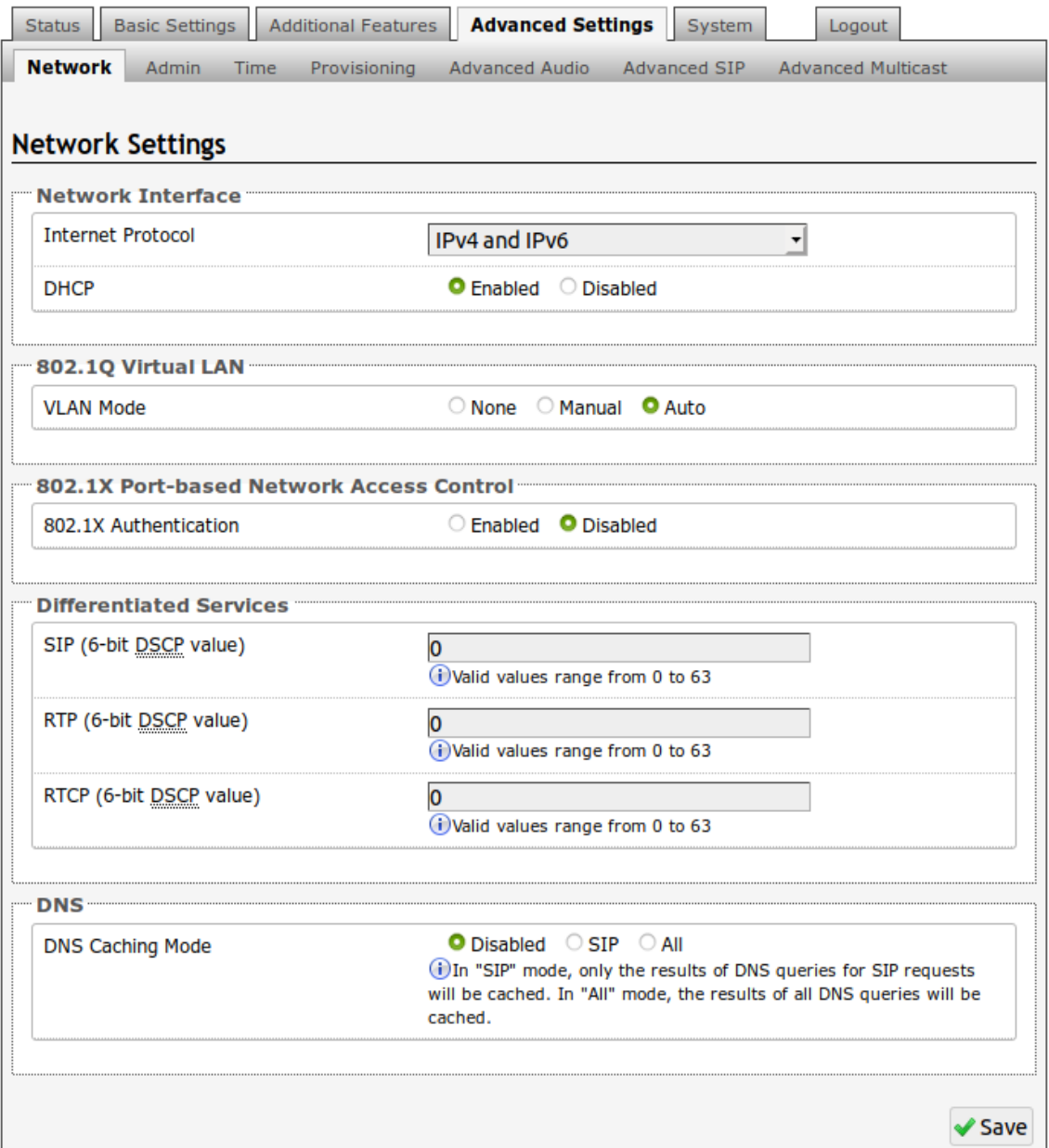

#### **Protocol**

DHCP is an IP standard designed to make administration of IP addresses simpler. When selected, DHCP will automatically configure IP addresses for each 8128 on the network. Alternatively, the 8128 can be set to a static IP address.

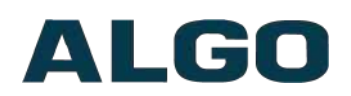

#### **VLAN Mode**

Enables or Disables VLAN Tagging. VLAN Tagging is the networking standard that supports Virtual LANs (VLANs) on an Ethernet network. The standard defines a system of VLAN tagging for Ethernet frames and the accompanying procedures to be used by bridges and switches in handling such frames. The standard also provides provisions for a quality of service prioritization scheme commonly known as IEEE 802.1p and defines the Generic Attribute Registration Protocol.

#### **VLAN ID**

Specifies the VLAN to which the Ethernet frame belongs. A 12-bit field specifying the VLAN to which the Ethernet frame belongs. The hexadecimal values of 0x000 and 0xFFF are reserved. All other values may be used as VLAN identifiers, allowing up to 4094 VLANs. The reserved value 0x000 indicates that the frame does not belong to any VLAN; in this case, the 802.1Q tag specifies only a priority and is referred to as a priority tag. On bridges, VLAN 1 (the default VLAN ID) is often reserved for a management VLAN; this is vendor specific.

#### **VLAN Priority**

Sets the frame priority level. Otherwise known as Priority Code Point (PCP), VLAN Priority is a 3-bit field which refers to the IEEE 802.1p priority. It indicates the frame priority level. Values are from 0 (lowest) to 7 (highest).

#### **802.1x Authentication**

Credentials to access LAN or WLAN that have 802.1X network access control (NAC) enabled. This information will be available from the IT Administrator.

#### **Differentiated Services (6-bit DSCP value)**

Provides quality of service if the DSCP protocol is supported on your network. Can be specified independently for SIP control packets versus RTP audio packets.

#### **DNS Caching Mode**

In "SIP" mode, only the results of DNS queries for SIP requests will be cached. In "All" mode, the results of all DNS queries will be cached.

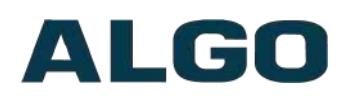

## <span id="page-36-0"></span>**Advanced Settings Tab – Admin**

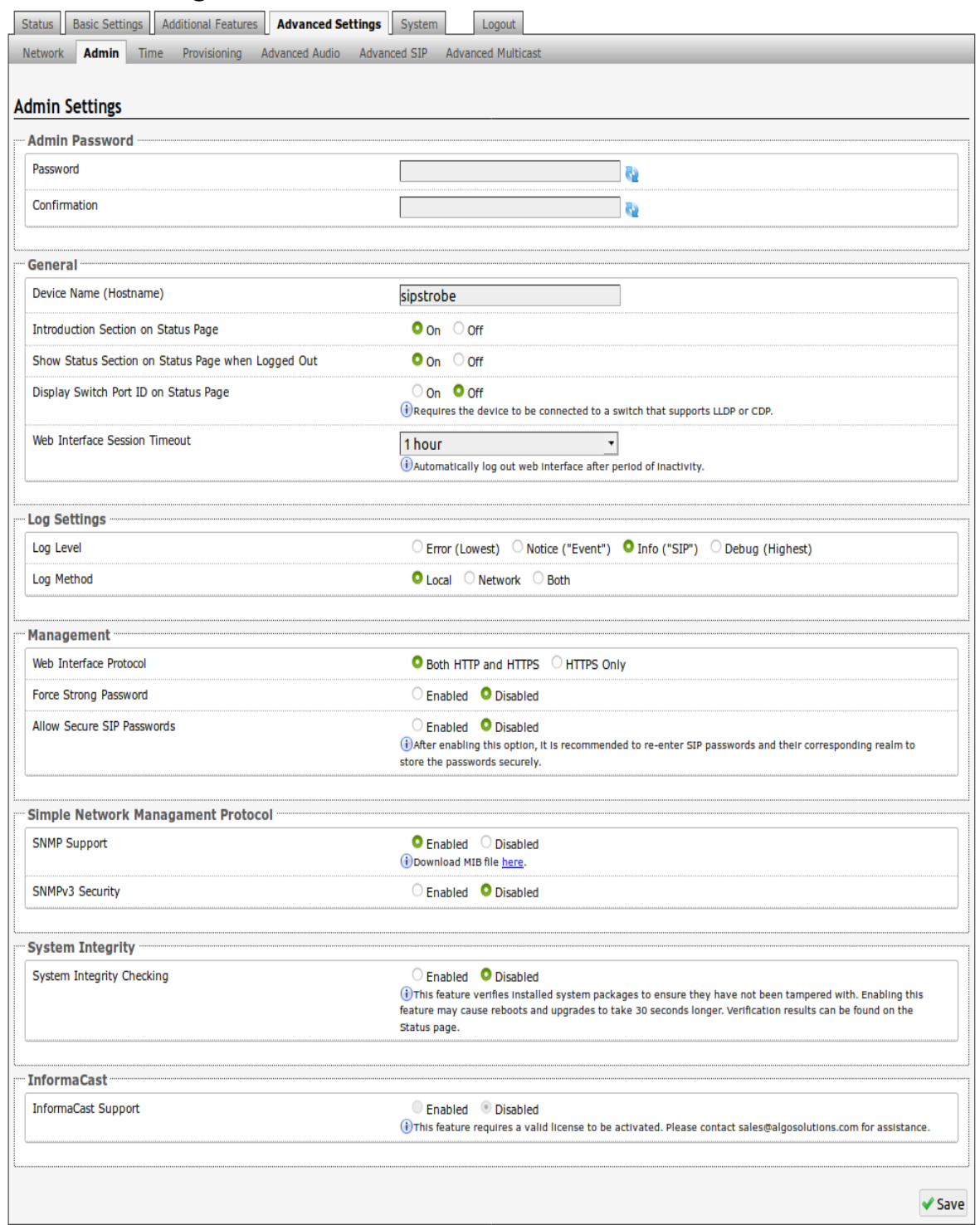

#### **Password**

Password to log into the 8128 SIP Strobe Light web interface. You should change the default password *algo* in order to secure the device on the network. If you have forgotten your password, you will need to perform a reset using the Reset

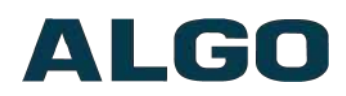

Button in order to restore the password (as well as all other settings) back to the original factory default conditions.

For additional password security see "Force Strong Password" below.

#### **Confirmation**

Re-enter network admin password.

#### **Device Name (Hostname)**

Name to identify the device in the Algo Network Device Locator Tool.

#### **Introduction Section on Status Page**

Allows the introduction text to be hidden from the login screen.

#### **Show Status Section on Status Page when Logged Out**

Use this option if you wish to block access to the status page when logged out. The settings and configurations, on the status page, will be hidden entirely unless you're logged in – this feature is useful when you want only trusted users to view possible sensitive device information.

#### **Display Switch Port ID on Status Page**

Switch port ID can be displayed on the status page, however the switch must support LLDP or CDP.

#### **Web Interface Session Timeout**

Set the maximum period of inactivity after which the web interface will log out automatically.

#### **Log Level**

Use on the advice of Algo technical support only.

#### **Log Method**

Allows the 8128 to write to external Syslog server if the option for external (or both) is selected.

#### **Log Server**

If external (or both) is selected this is the address of the Syslog server on the network.

#### **Web Interface Protocol**

HTTPS is always enabled on the device. Use this setting to disable HTTP. When HTTP is disabled, requests will be automatically redirected to HTTPS. Also note that since the device can have any address on the local network, no security

certificate exists, and thus most browsers will provide a warning when using HTTPS.

#### **Force Strong Password**

When enabled, ensures that a secure password is provided for the device's web interface for additional protection. The password requirements are:

- Must contain at least 10 characters
- Must contain at least 1 uppercase character
- Must contain at least 1 digit  $(0 9)$
- Must contain at least 1 special character

#### **Allow Secure SIP Password**

Allows SIP passwords to be stored in the configuration file in an encrypted format, to prevent viewing and recovery. Once enabled, the SIP "Realm" field should be entered and all the configured Authentication Password(s) must be re-entered in the Basic Settings > SIP tab, and any other locations where SIP extension have been configured, to save the encrypted password(s).

If the Realm is changed at a later time, all the passwords will also need to be reentered again to save the passwords with the new encryption.

To obtain your SIP Realm information, contact your SIP Server administrator (or check the SIP log file for a registration attempt). The Realms may be the same or different for all the extensions used.

#### **SNMP Support**

Additional SNMP support is anticipated for future, but the 8128 SIP Strobe Light will respond to a simple status query for automated supervision. Contact Algo technical support for more information.

#### **System Integrity Checking**

This feature verifies installed system packages to ensure they have not been tampered with by running 'Perform Check'. Enabling this feature may cause reboots and upgrades to take 30 seconds longer. Verification results can be found on the Status page.

#### **Local Management Port**

<span id="page-38-0"></span>Enter the local management port for the [SA-Announce](#page-38-0) Server.

#### **InformaCast Support**

This feature requires a valid InformaCast license to be activated. Please contact [sales@algosolutions.com](mailto:sales@algosolutions.com) for assistance.

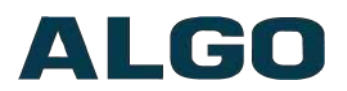

## <span id="page-39-0"></span>**Advanced Settings Tab – Time**

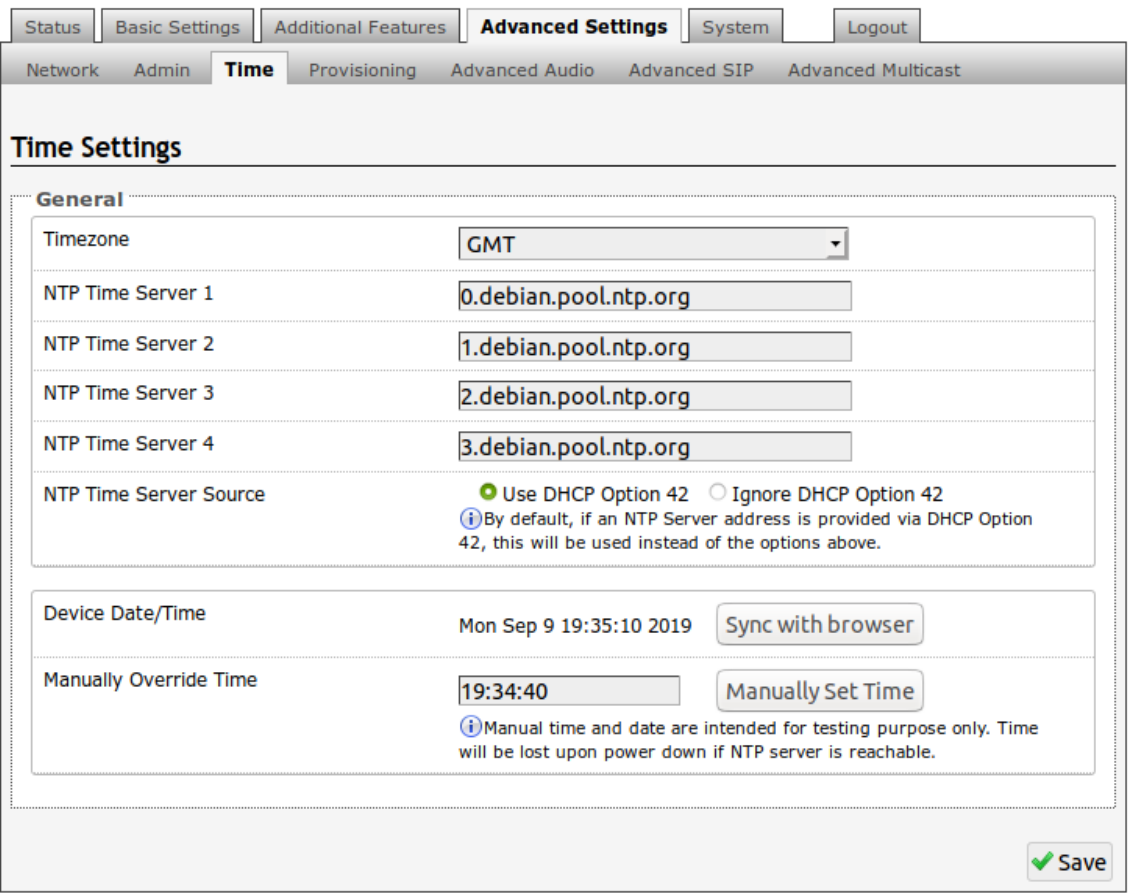

Network time is used for logging events into memory for troubleshooting.

#### **Time Zone**

Select time zone.

#### **NTP Time Servers 1/2/3/4**

The strobe will attempt to use Timer Server 1 and work down the list if one or more of the time servers become unresponsive.

#### **NTP Time Server Source**

When "Use DHCP Option 42" is chosen, if an NTP Server address is provided via the DHCP Option 42, that NTP Server will be used instead of the 4 mentioned above. Alternatively, "Ignore DHCP Option 42" can be chosen to only use servers mentioned above.

#### **Device Date/Time**

This field shows the current time and date as set on the device. If testing the device on a lab network that may not have access to an external NTP server, the "Sync with browser" button can be used to temporarily set the time on the device.

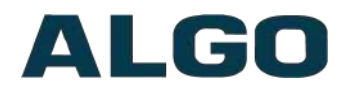

#### **Manually Override Time**

For testing purpose, you may also override the time setting.

*Note: This time value will be lost at power down, or overwritten if NTP is currently active. Time and date are used only for logging purposes and are not typically required.*

## <span id="page-40-0"></span>**Advanced Settings Tab – Provisioning**

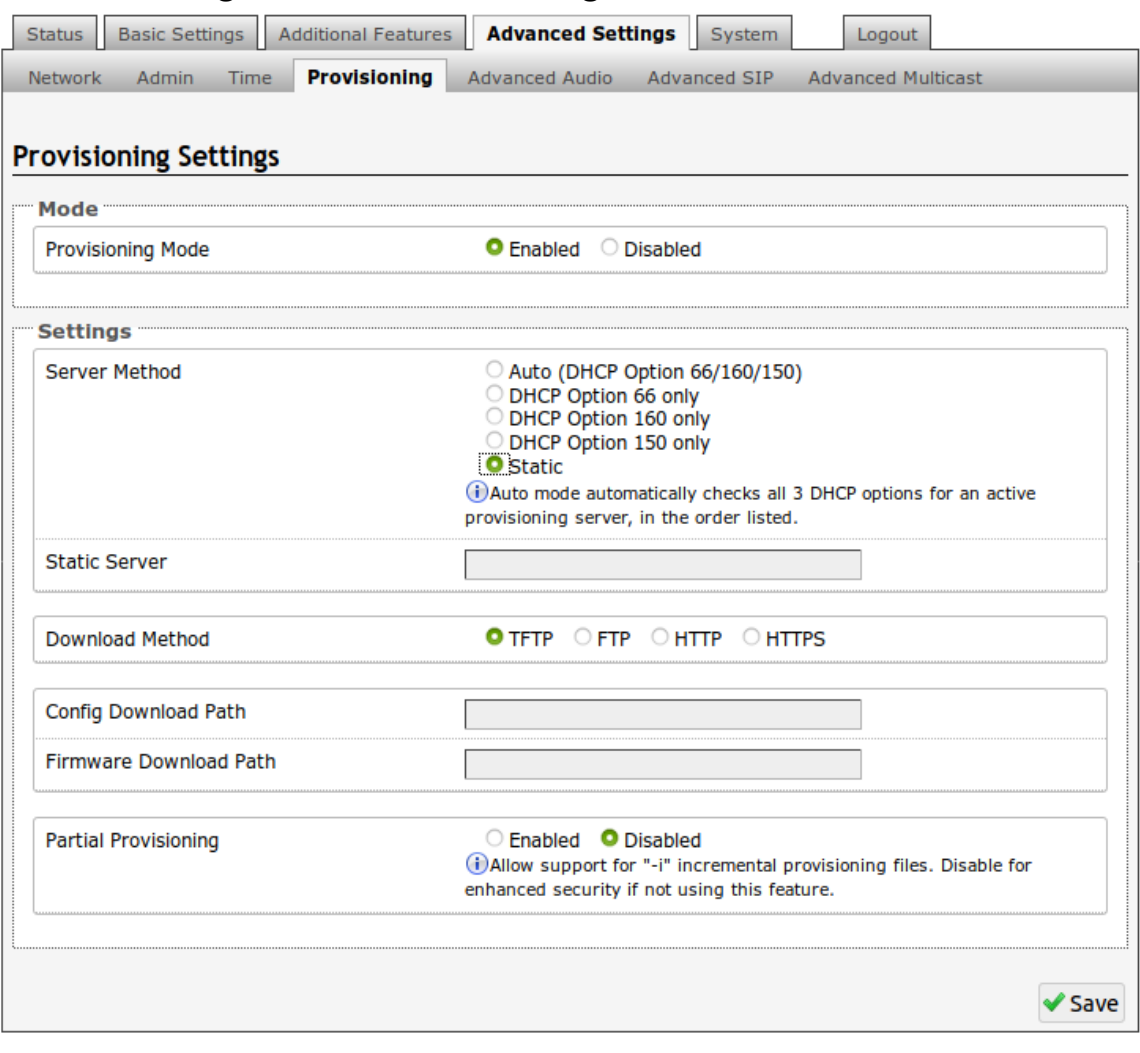

*Note: It is recommended that Provisioning Mode be set to Disabled if this feature is not in use. This will prevent unauthorized re-configuration of the device if DHCP is used.*

Provisioning allows installers to pre-configure 8128 SIP Strobe Light units prior to installation on a network. It is typically used for large deployments to save time and ensure consistent setups.

The device can be provisioned via the Auto mode (where all three DHCP options (Option 66/160/150) will be automatically checked for an active provisioning

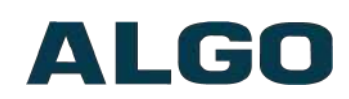

server), just one of the three specified DHCP options, or a Static Server. In addition, there are four different ways to download provisioning files from a "Provisioning Server": TFTP (Trivial File Transfer Protocol), FTP, HTTP, or HTTPS.

For example, 8128 configuration files can be automatically downloaded from a TFTP server using DHCP Option 66. This option code (when set) supplies a TFTP boot server address to the DHCP client to boot from.

*Important: DHCP must be enabled if using DHCP Option 66/160/150, in order for Provisioning to work.*

One of two files can be uploaded on the Provisioning Server (for access via TFTP, FTP, HTTP, or HTTPS):

Generic (for all Algo 8128 Strobes) **algop8128.conf**

Specific (for a specific MAC address) **algom[MAC].conf**

Both protocol and path is supported for Option 66, allowing for <http://myserver.com/config-path> to be used.

#### **MD5 Checksum**

In addition to the **.conf** file, an **.md5** checksum file must also be uploaded to the Provisioning server. This checksum file is used to verify that the **.conf** file is transferred correctly without error.

A tool such as can be found at the website address below may be used to generate this file: [http://www.fourmilab.ch/md5](http://www.fourmilab.ch/md5%20)

The application doesn't need an installation. To use the tool, simply unzip and run the application (md5) from a command prompt. The proper .md5 file will be generated in the same directory.

If using the above tool, be sure to use the "-l" parameter to generate lower case letters.

#### **Generating a generic configuration file**

- 1. Connect 8128 to the network
- 2. Access the 8128 Web Interface Control Panel
- 3. Configure the 8128 with desired options
- 4. Click on the System tab and then Maintenance.
- 5. Click "Download" to download the current configuration file
- 6. Save the file settings.txt

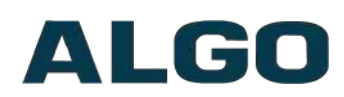

- 7. Rename file settings.txt to algop8128.conf
- 8. File algop8128.conf can now be uploaded onto the Provisioning server

If using a generic configuration file, extensions and credentials have to be entered manually once the 8128 SIP Strobe Light has automatically downloaded the configuration file.

#### **Generating a specific configuration file**

- 1. Follow steps 1 to 6 as listed in the section "Generating a generic configuration file".
- 2. Rename file settings.txt to algom[MAC address].conf (e.g. algom0022EE020009.conf)
- 3. File algom[MAC address].conf can now be uploaded on the Provisioning server.

The specific configuration file will only be downloaded by the 8128 with the MAC address specified in the configuration file name. Since all the necessary settings can be included in this file, the 8128 will be ready to work immediately after the configuration file is downloaded. The MAC address of each 8128 Strobe can be found on the back label of the unit.

For more Algo SIP endpoint provisioning information, see: [www.algosolutions.com/](http://www.algosolutions.com/provision) [provision](http://www.algosolutions.com/provision)

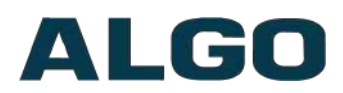

## <span id="page-43-0"></span>**Advanced Settings Tab – Advanced Audio**

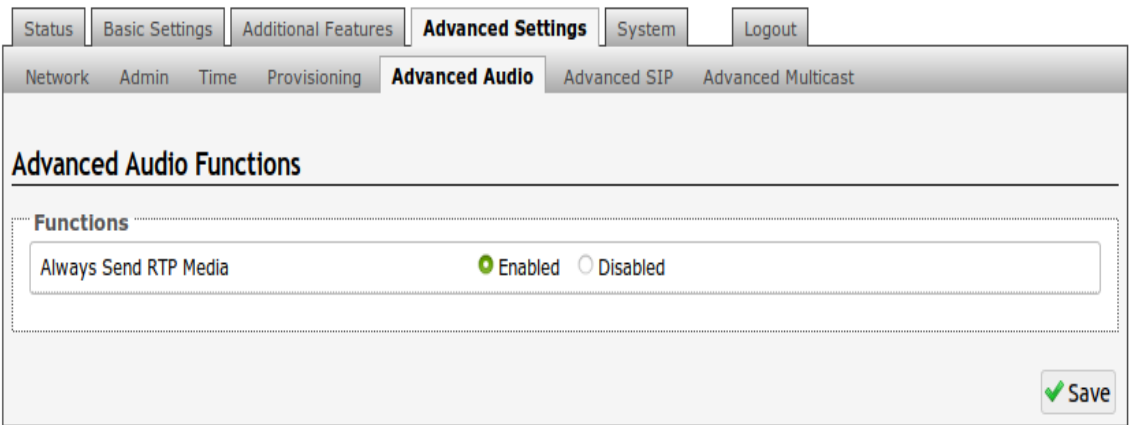

#### **Always Send RTP Media**

If enabled, audio packets will be sent at all times while a call is active. This option is needed in cases when the server expects to see audio packets at all times.

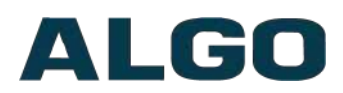

## <span id="page-44-0"></span>**Advanced Settings Tab – Advanced SIP**

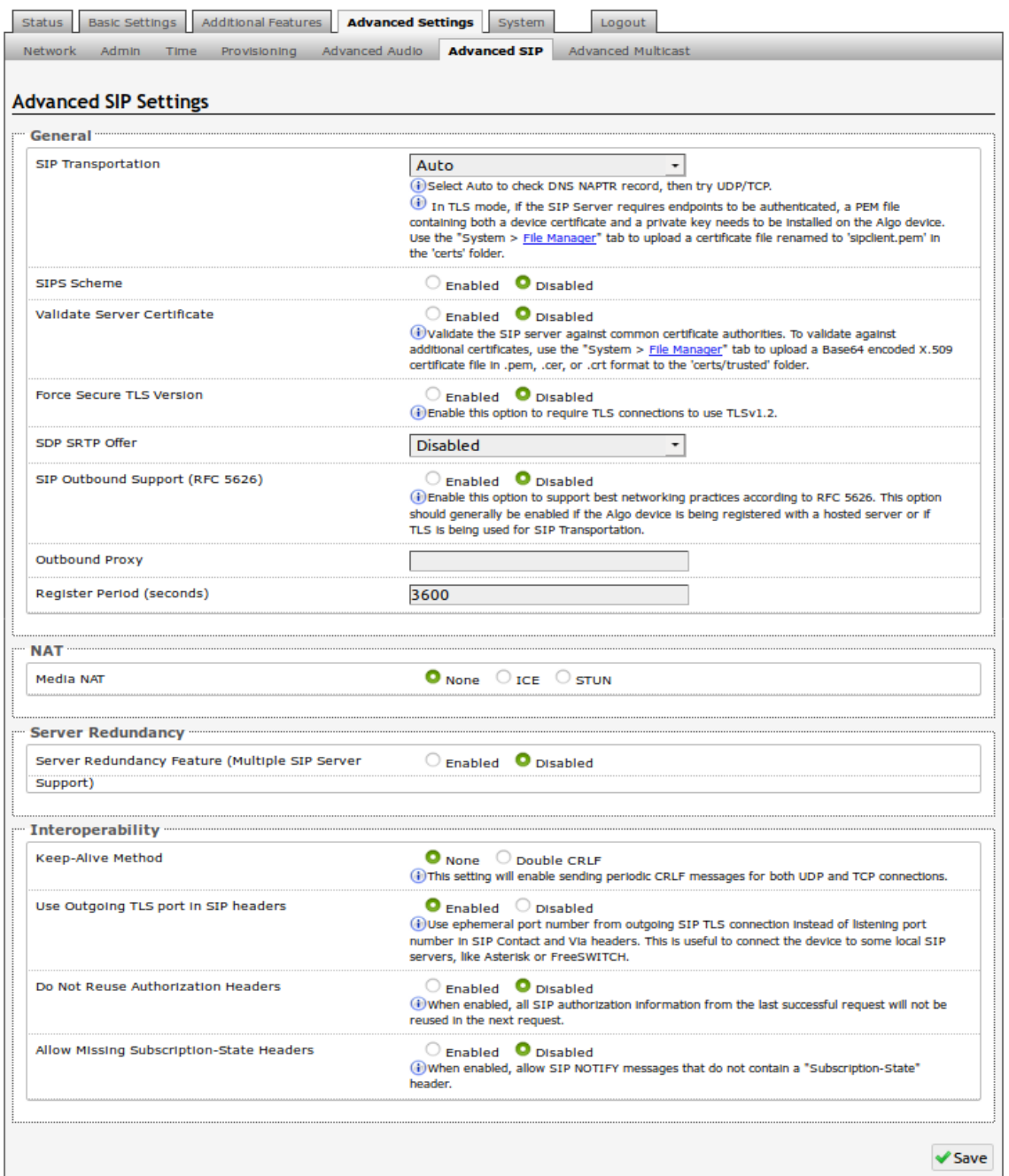

#### **SIP Transportation**

Which transport layer protocol to use for SIP messages. Setting 'SIP Transportation' to 'TLS', ensures the encryption of SIP traffic.

#### **SIPS Scheme**

Only visible when 'SIP Transportation' set to 'TLS'. Enabling SIPS Scheme requires the SIP connection from endpoint to endpoint to be secure.

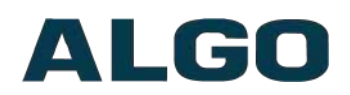

#### **SDP SRTP Offer**

Setting 'SDP SRTP Offer' to 'Optional', means the SIP call's RTP data will be left unencrypted if the other party does not support SRTP. Setting 'SDP SRTP Offer' to 'Standard', encrypts RTP voice data, meaning the normal audio RTP packets will now be secure (SRTP). This means SIP calls will be rejected if other party does not support SRTP. The 'Standard' option secures the audio data between parties, by making sure that it's not left out in the open for third parties to later reconstruct and listen to.

#### **SIP Outbound Support (RFC 5626)**

Enable this option to support best networking practices according to RFC 5626. This option should generally be enabled if the Algo device is being registered with a hosted server or if TLS is being used for SIP Transportation.

#### **Outbound Proxy**

IP address for outbound proxy. A proxy (server) stands between a private network and the internet.

#### **Register Period (seconds)**

Maximum requested period of time where the 8128 SIP Strobe Light will re-register with the SIP server. Default setting is 3600 seconds (1 hour). Only change if instructed otherwise.

#### **Media NAT**

IP address for STUN server if present or IP address/credentials for a TURN server.

#### **Server Redundancy Feature**

Two secondary SIP servers may be configured. The 8128 SIP Strobe Light will attempt to register with the primary server but switch to a secondary server if necessary. The configuration allows re-registration to the primary server upon availability or to stay with a server until unresponsive.

#### **Backup Server #1**

Only visible if 'Server Redundancy Feature' is enabled. If primary server is unreachable the 8128 SIP Strobe Light will attempt to register with the backup servers. If enabled, the 8128 will always attempt to register with the highest priority server.

#### **Backup Server #2**

Only visible if 'Server Redundancy Feature' is enabled. If backup server #1 is unreachable the 8128 SIP Strobe Light will attempt to register with the 2nd

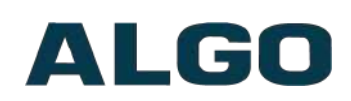

backup server. If enabled, the 8128 will always attempt to register with the highest priority server.

#### **Polling Intervals (seconds)**

Only visible if 'Server Redundancy Feature' is enabled. Time period between sending monitoring packets to each server. Non-active servers are always polled, and active server may optionally be polled (see below).

#### **Poll Active Server**

Only visible if 'Server Redundancy Feature' is enabled. Explicitly poll current server to monitor availability. May also be handled automatically by other regular events, so can be disabled to reduce network traffic.

#### **Automatic Failback**

Only visible if 'Server Redundancy Feature' is enabled. Reconnect with higher priority server once available, even if backup connection is still fine.

#### **Polling Method**

Only visible if 'Server Redundancy Feature' is enabled. SIP message used to poll servers to monitor availability.

#### **Keep-alive Method**

If Double CRLF is selected the 8128 will periodically send a CRLF message for both UDP and TCP connections to maintain connection with the SIP Server.

#### **Keep-alive Interval**

Interval in seconds that the CRLF message should be sent.

#### **Use Outgoing TLS port in SIP headers**

Use ephemeral port number from outgoing SIP TLS connection instead of listening port number in SIP Contact and Via headers. This is useful to connect the device to some local SIP servers, like Asterisk or FreeSWITCH.

#### **Do Not Reuse Authorization Headers**

When enabled, all SIP authorization information from the last successful request will not be reused in the next request.

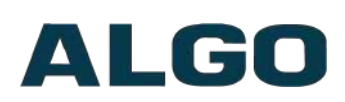

## <span id="page-47-0"></span>**Advanced Settings Tab – Advanced Multicast**

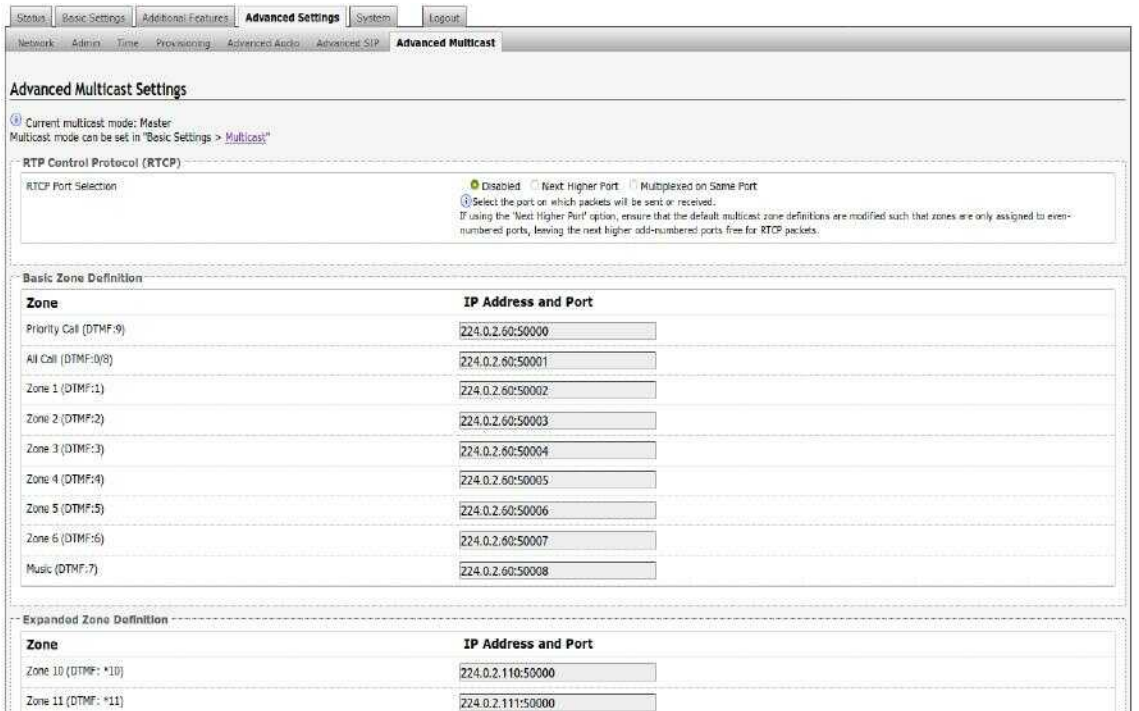

The default prepopulated multicast addresses above will work in most cases and should only be altered for rare cases.

#### **RTCP Port Selection**

Select the port on which RTCP packets will be sent or received. If using the 'Next Higher Port' option, ensure that the default multicast zone definitions are modified such that zones are only assigned to even-numbered ports, leaving the next higher odd-numbered ports free for RTCP packets.

#### **Zone Definition**

The "Expanded" Slave or Master zones can be enabled/disabled in Basic Settings > Multicast. Default IP addresses and ports may be revised for any given zone in the table.

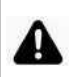

*Important: Ensure that the Address and Port settings are the same for all master and slave devices.*

#### **Strobe Pattern**

When the 8128 Strobe Light is the multicast Slave, a strobe pattern will flash each time a multicast stream is detected.

By default, the same flash pattern can be set for all Slave zones in the Basic Settings > Features tab. Unique flash patterns may be revised on a per-zone basis

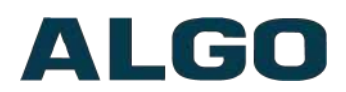

in the table above. For instance, emergency pages can be different on certain Slave strobes.

# <span id="page-48-1"></span>**Web Interface System**

## <span id="page-48-0"></span>**System Tab – Maintenance**

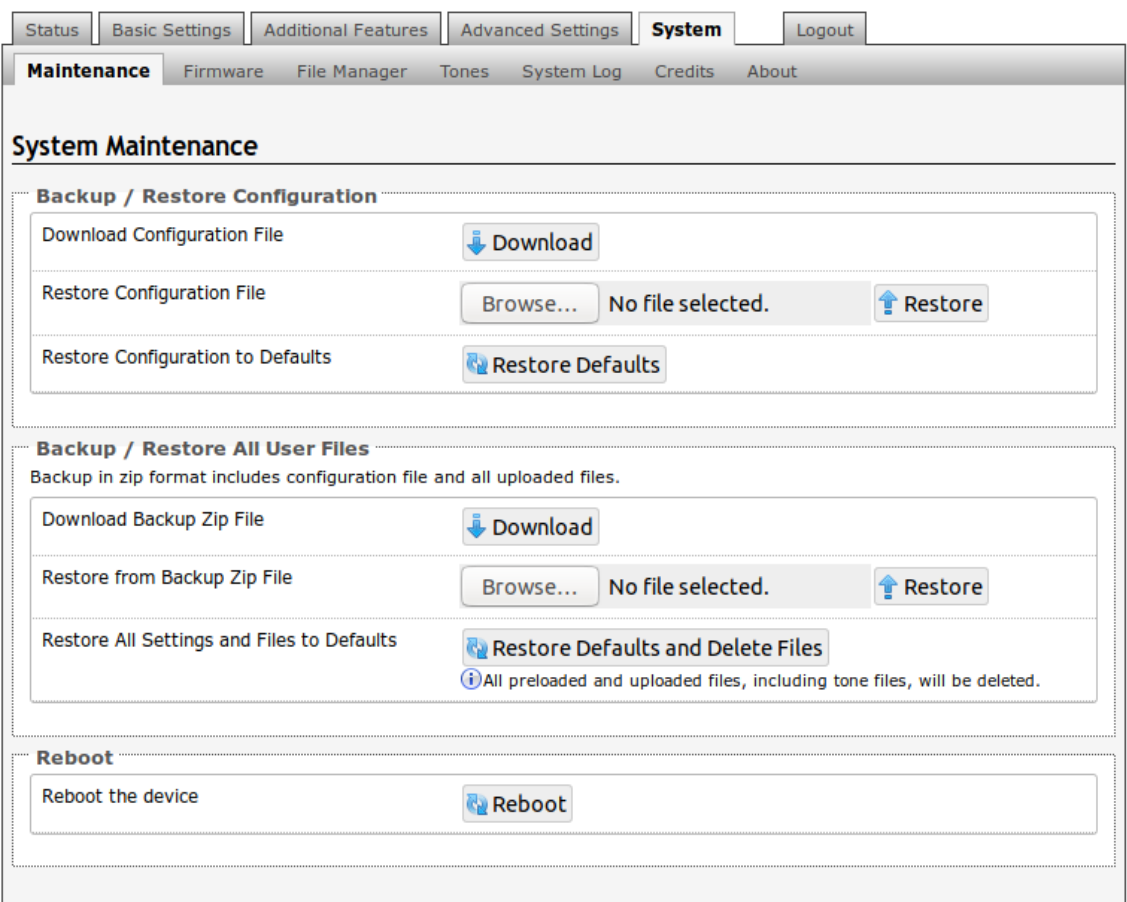

#### **Download Configuration File**

Save the device settings to a text file for backup or to setup a provisioning configuration file.

#### **Restore Configuration File**

Restore settings from a backup file.

#### **Restore Configuration to Defaults**

Resets all 8128 SIP Strobe Light device settings to factory default values.

#### **Download Backup File**

Saves the device settings (configuration) and all the files in File Manager: certificates, licenses, and tones to a backup zip file.

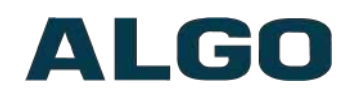

#### **Restore from Backup Zip File**

Restores the device settings (configuration) and all the files in File Manager: certificates, licenses, and tones from a backup zip file

#### **Restore All Settings and Files to Defaults**

Resets the device settings (configuration) and all the files in File Manager: certificates, licenses, and tones to factory default values.

#### **Reboot the Device**

Reboots the device.

## <span id="page-49-0"></span>**System Tab – Firmware**

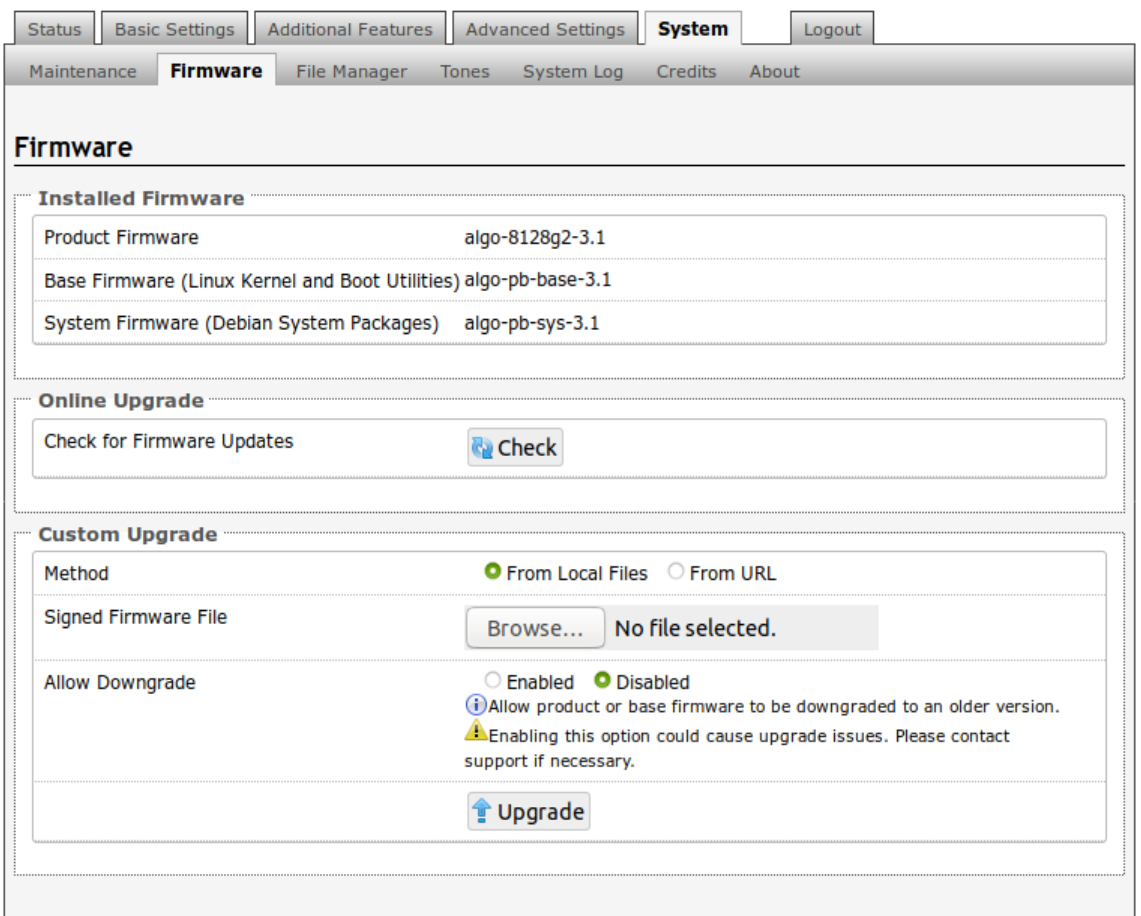

#### **Method**

Specify whether the firmware files will be downloaded from the local computer or a remote URL.

#### **Signed Firmware File**

Point to the SFW file provided by Algo

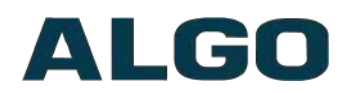

#### **How To Upgrade 8128 SIP Strobe Light Firmware**

- 1. From the top menu, click on System, then Firmware.
- 2. In the Upgrade section, click on Choose File and select the 8128 strobe firmware file to upload. Note that a SFW file must be loaded.
- 3. Click Upgrade
- 4. After the upgrade is complete, confirm that the firmware version has changed (refer to top right of Control Panel).

## <span id="page-50-0"></span>**Advanced Settings Tab – File Manager**

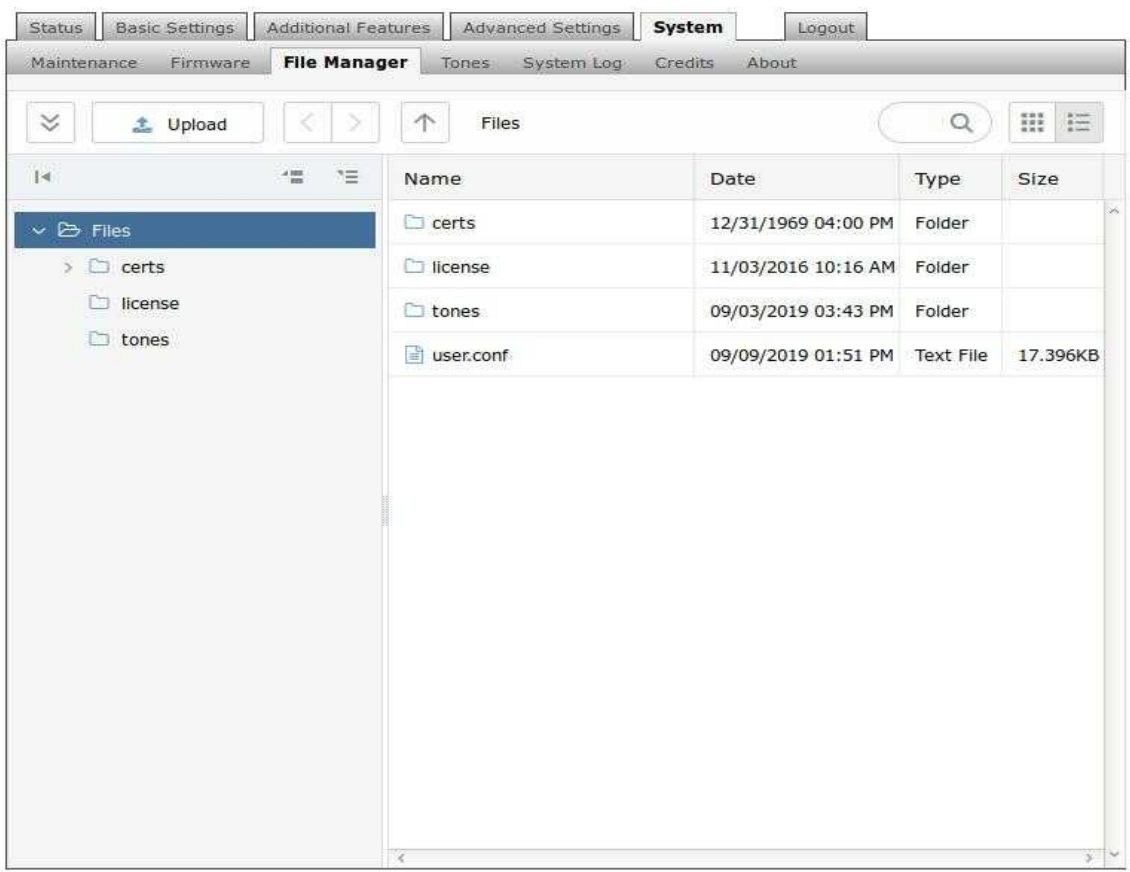

#### **Uploading Certificate Files**

To use TLS SIP Signaling and provisioning, the certificate is required for a SIP server to validate the Algo device.

The TLS certificate can be uploaded to the certs folder. Rename the certificate to 'sipclient' using '.pem' filetype extension before uploading.

For the HTTPS provisioning, a certificate can also be manually uploaded into the certs folder through file manager.

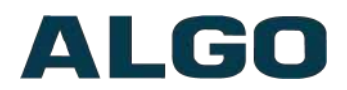

## <span id="page-51-0"></span>**System Tab – System Log**

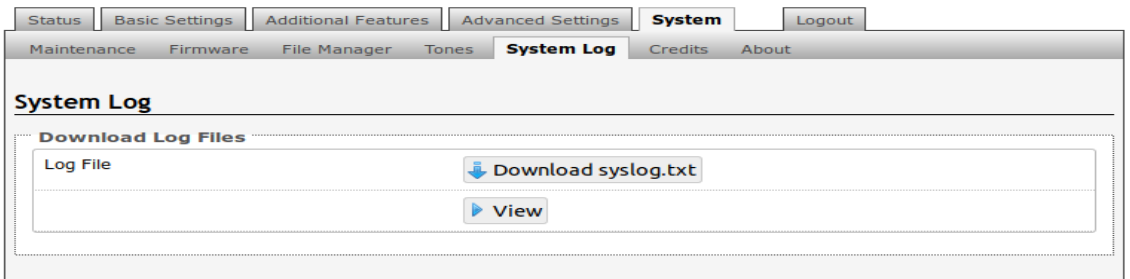

System log files are automatically created and assist with troubleshooting in the event the 8128 SIP Strobe Light does not behave as expected.

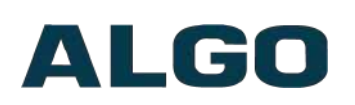

# <span id="page-52-2"></span>**Wiring Connections**

## <span id="page-52-1"></span>**Network Connection**

The strobe provides a RJ45 jack for network connection. A cable run from the switch can be terminated to a modular jack with connection by patch cord, or terminated with a RJ45 plug.

PoE (Power over Ethernet) must be 48V 350 mA IEEE 802.3at PoE+ or 802.3af compliant whether provided by the network switch or injector.

There are two lights on the Ethernet jack:

**Green light:** On when Ethernet is working, flickers off to indicate activity on the port.

**Amber light:** Off when successful 100Mbps link is established. Typically On only briefly at power up.

Under normal conditions, the Amber light will turn on immediately after the Ethernet cable is first connected. This indicates that PoE power has been successfully applied. Once the device connects to the network, it will switch to the Green light instead, which will typically flicker indicating traffic on the network.

## <span id="page-52-0"></span>**Connecting Input Devices**

The dry contact relay on the 8128 SIP Strobe Light can be prompted by any normally open, normally closed switch, Algo 1202 Call Button and Algo 1203 Call Switch. The input switches can be connected to the back of the back of the 8128 via the "IN".

Connection options can be configured from normally open switch, to normally closed switch, to Algo 1202 Call Button with large blue button, to Algo 1203 single gang backlit Call Switch, or as an EOL resistor termination. The connection options can then be configured to complete an 'Action' when Relay Input is triggered.

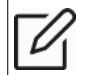

*Note: See "Additional Features Tab – [Input/Output"](#page-28-0) section of this user doc for additional information on input device configuration*

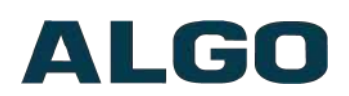

# <span id="page-53-0"></span>**Specifications**

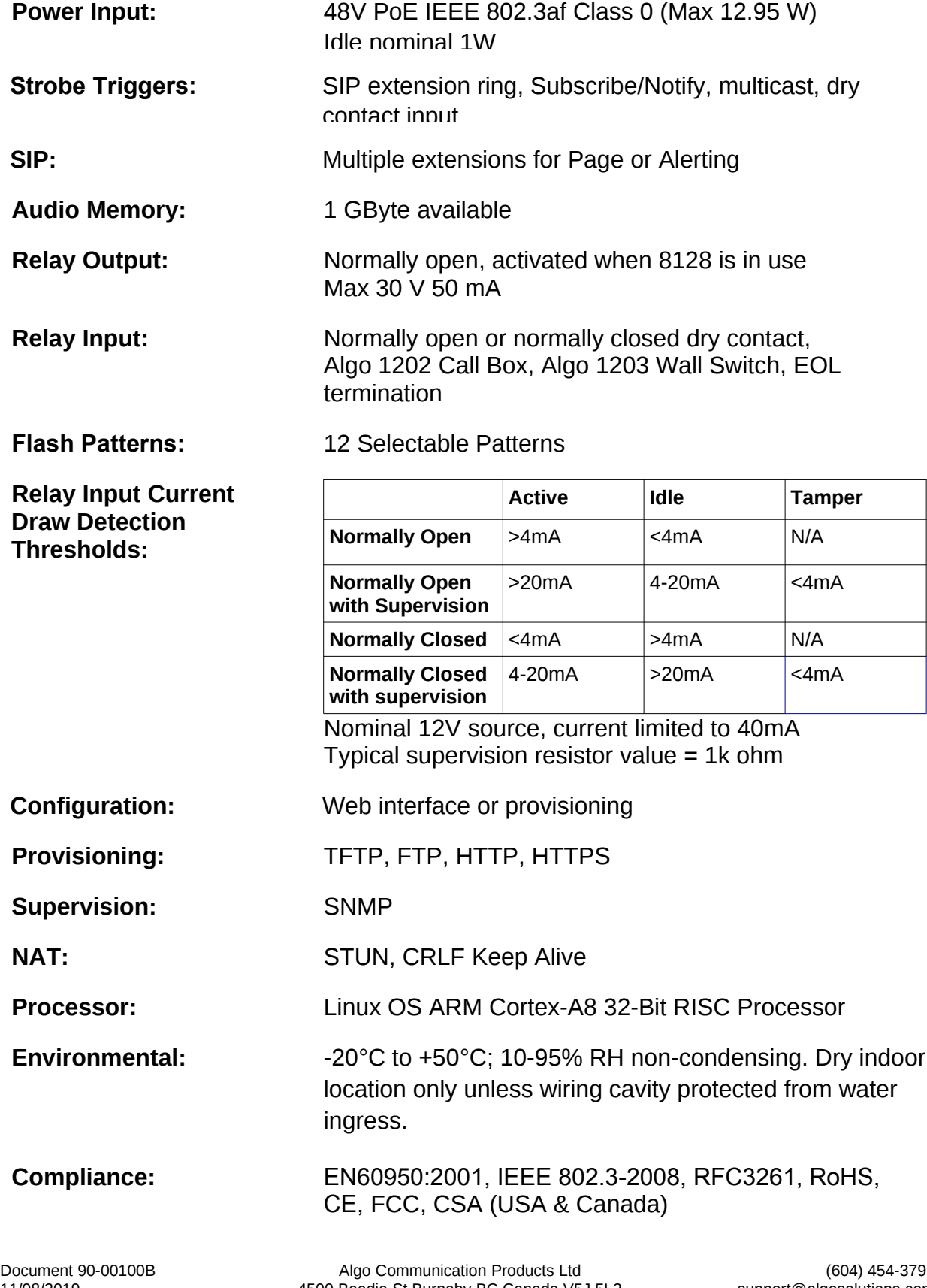

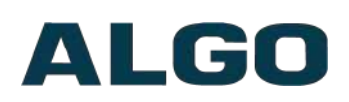

# <span id="page-54-0"></span>**FCC Compliance Statement**

This equipment has been tested and found to comply with the limits for a Class A digital device, pursuant to Part 15 of the FCC Rules. These limits are designed to provide reasonable protection against harmful interference when the equipment is operated in a commercial environment. This equipment generates, uses, and can radiate radio frequency energy, and if it is not installed and used in accordance with the instruction manual, it may cause harmful interference to radio communications. Operation of this equipment in a residential area is likely to cause harmful interference, in which case the user will be required to correct the interference at his own expense.